# Dell™ Inspiron™ Stručná referenčná príručka

**Model: DCMF**

# **Poznámky, oznámenia, upozornenia**

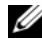

**POZNÁMKA:** POZNÁMKA uvádza dôležité informácie, ktoré umožňujú lepšie využitie počítača.

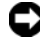

**OZNÁMENIE:** OZNÁMENIE naznačuje, že existuje riziko poškodenia hardvéru alebo straty údajov a ponúka spôsob, ako problému zabránit'.

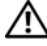

**UPOZORNENIE: UPOZORNENIE naznačuje možné poškodenie majetku, poranenie osôb alebo smrt'.**

#### **Informácie v tejto príru**č**ke sa môžu zmenit' bez predchádzajúceho upozornenia. © 2008 Dell Inc. Všetky práva vyhradené.**

Reprodukcia týchto materiálov akýmkol'vek spôsobom bez písomného súhlasu firmy Dell Inc. je prísne zakázaná.

Ochranné známky, ktoré sa používajú v texte: *Dell*, logo *DELL*, *DellConnect*, *Inspiron* a *YOURS IS HERE* sú ochranné známky Dell Inc.; *Intel*, *Celeron*, *Core* a *Pentium* sú registrované ochranné známky Intel Corporation; *AMD*, *AMD Athlon* a *Phenom* sú ochranné známky Advanced Micro Devices, Inc.; *HyperTransport* je licencovaná ochranná známka HyperTransport Technology Consortium; *Microsoft*, *Windows*, *Windows Vista* a *tla*č*idlo Štart Windows Vista* sú buď ochranné známky alebo registrované ochranné známky spoločnosti Microsoft Corporation v USA a/alebo iných krajinách; *Bluetooth* je ochranná známka, ktorú vlastní Bluetooth SIG, Inc. a spoločnost' Dell Inc. ju používa pod licenciou; *Blu-ray Disc* je ochranná známka asociácie Blu-ray Disc Association.

Ostatné ochranné známky a obchodné značky v tejto príručke sa môžu používat' ako odkazy na spoločnosti, ktoré si uplatňujú nárok na tieto známky a značky, alebo ako referencie na ich produkty. Spoločnost' Dell Inc. sa zrieka akéhokol'vek nároku na vlastníctvo iných, než vlastných ochranných známok a obchodných značiek.

**Model: DCMF**

**Jún 2008 Č. dielu K096D Rev. A01**

# **Obsah**

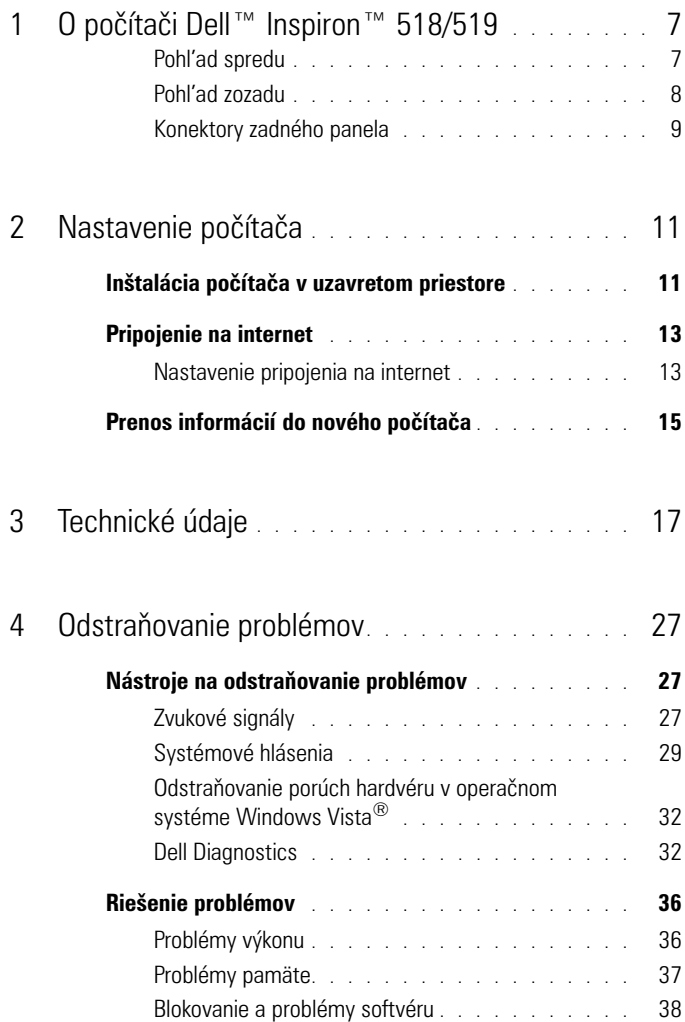

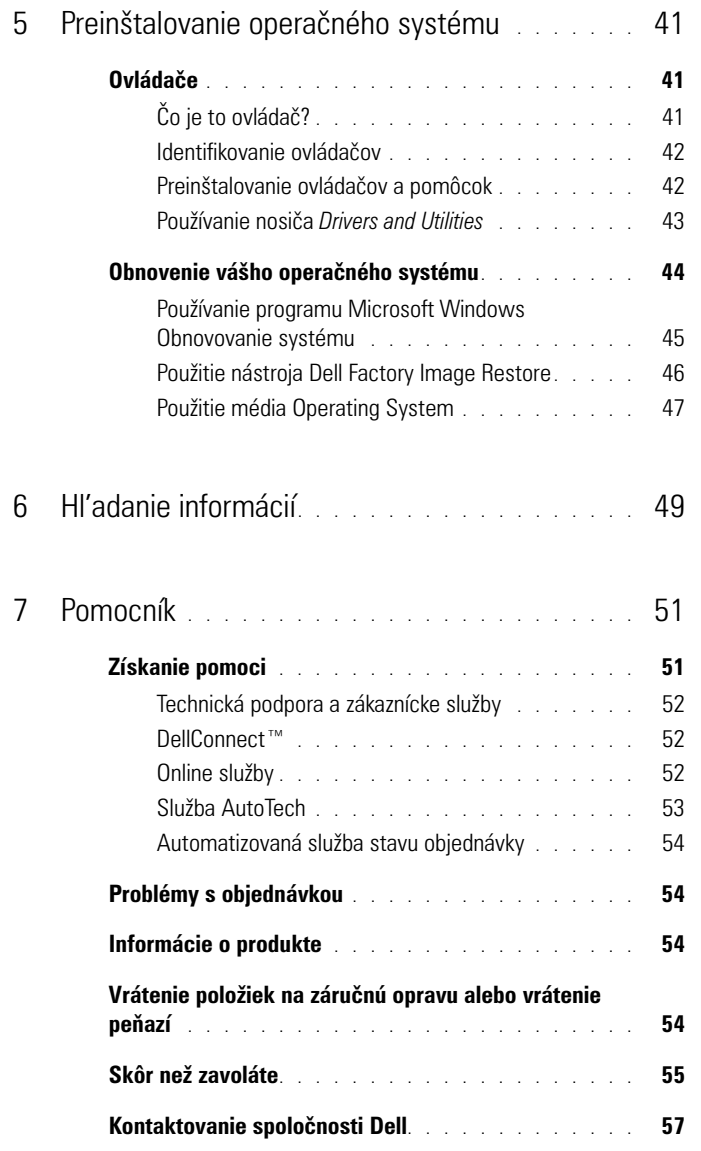

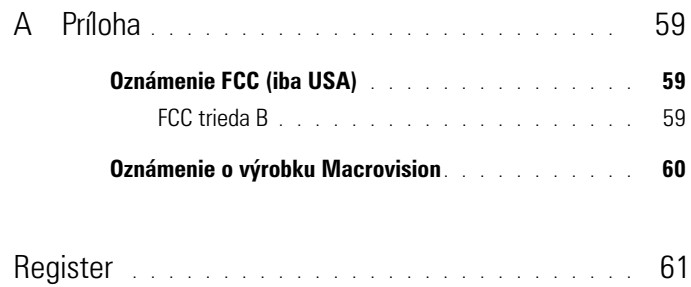

# <span id="page-6-0"></span>**O počítači Dell™ Inspiron™ 518/519**

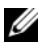

**POZNÁMKA:** Viac informácií o zásuvkách a konektoroch vášho počítača nájdete v časti ["Technické údaje" na strane 17](#page-16-1).

#### <span id="page-6-1"></span>**Pohl'ad spredu**

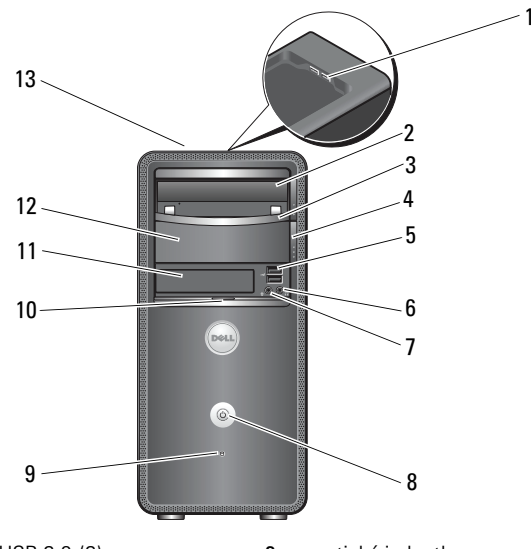

- 1 konektory USB 2.0 (2) 2 optická jednotka
- 
- 
- 7 zásuvka na mikrofón **8** tlačidlo napájania
- 
- 
- servisná visačka (umiestnená na vrchu šasy smerom k prednej časti)
- 
- 3 panel optickej jednotky  $\frac{4}{100}$  tlačidlo vysunutia pre optickú jednotku
- konektory USB 2.0 (2) 6 konektor pre slúchadlá
	-
- kontrolka aktivity jednotky 10 rúčka dvier predného panela
- jednotka FlexBay 12 volitel'ná šachta pre optickú jednotku

#### <span id="page-7-0"></span>**Pohl'ad zozadu**

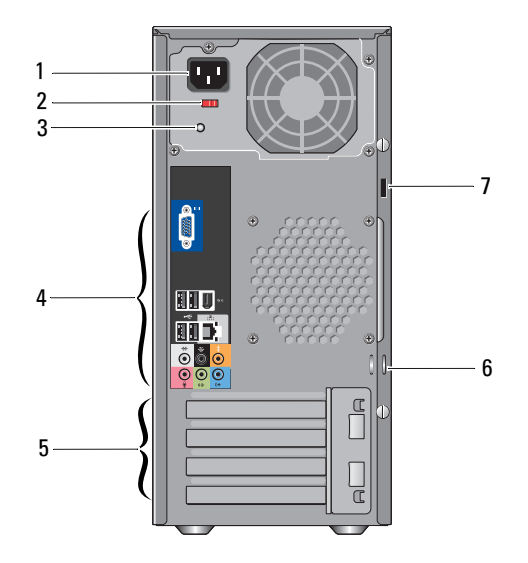

- 
- kontrolka stavu napájania 4 zásuvky zadného panela
- zásuvky pre rozširujúce karty (4) 6 krúžky pre visací zámok
- zásuvka bezpečnostného kábla
- 1 napájacia zásuvka **2** spínač výberu napätia
	-
	-

#### <span id="page-8-0"></span>**Konektory zadného panela**

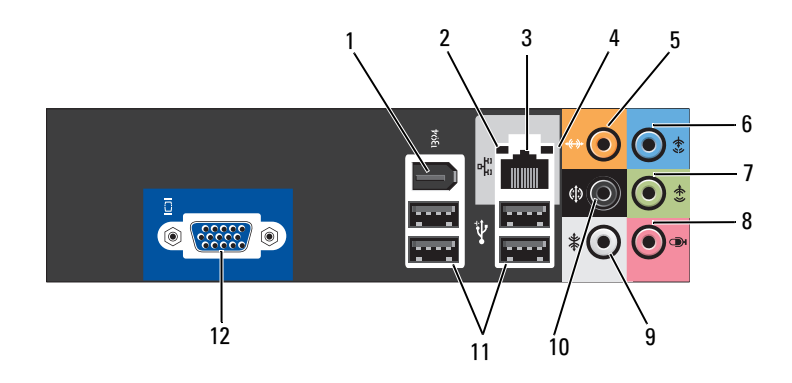

- 
- 3 konektor siet'ového rozhrania 4 kontrolka aktivity siete
- konektor pre stred/subwoofer 6 zásuvka pre line–in
- 7 konektor pre L'/P line–out 8 mikrofón
- 
- konektory USB 2,0 (4) 12 VGA video konektor
- konektor IEEE 1394 2 kontrolka integrity prepojenia
	-
	-
	-
- 9 konektor pre bočný I/P surround 10 konektor pre zadný I/P surround
	-

# <span id="page-10-0"></span>**Nastavenie počítača**

# <span id="page-10-1"></span>**Inštalácia počítača v uzavretom priestore**

Inštalácia počítača v uzavretom priestore môže obmedzit' prúdenie vzduchu a znížit' výkon počítača, prípadne spôsobit' prehriatie. Pri inštalácii počítača v uzavretom priestore sa riad'te pokynmi uvedenými nižšie:

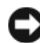

**OZNÁMENIE:** Špecifikácia prevádzkovej teploty, ktorá je uvedená v tejto príručke, uvádza maximálnu okolitú prevádzkovú teplotu. Pri inštalácii počítača v uzavretom priestore musí byt' okolitá teplota v miestnosti zohl'adnená. Ak je napríklad okolitá teplota v miestnosti 25°C (77°F), máte k dispozícii len teplotné rozmedzie 5° až 10°C (9° až 18°F), v závislosti od špecifikácií počítača, kým počítač nedosiahne maximálnu prevádzkovú teplotu. Podrobné technické údaje vášho počítača nájdete v časti "Technické údaje" na [strane 17.](#page-16-1)

- Na všetkých vetraných stranách nechajte minimálne 10,2 cm (4 palce) prázdneho priestoru, aby ste umožnili požadovaný tok vzduchu pre správnu ventiláciu.
- Ak má váš uzavretý priestor dvere, musia byt' takého typu, ktorý umožňuje minimálne 30 percent toku vzduchu cez tento uzavretý priestor (vpredu a vzadu).

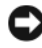

**OZNÁMENIE:** Počítač neinštalujte v uzavretom priestore, ktorý neumožňuje tok vzduchu. Obmedzenie toku vzduchu má vplyv na výkon počítača a môže spôsobit' jeho prehriatie.

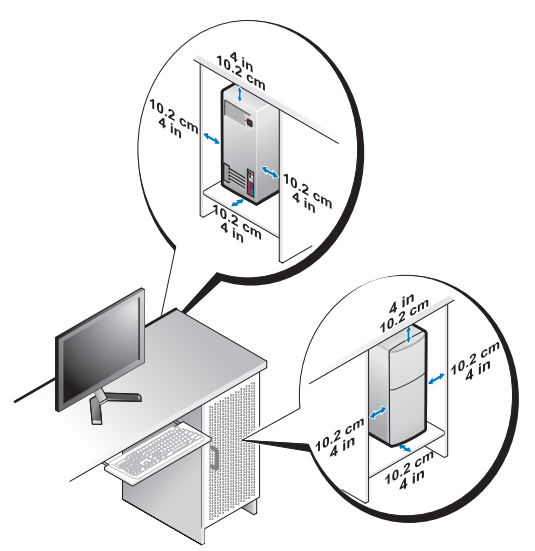

• Ak je váš počítač nainštalovaný v rohu na stole alebo pod stolom, nechajte min. 5,1 cm (2 palce) prázdneho priestoru medzi počítačom a stenou, aby bol umožnený požadovaný tok vzduchu pre správnu ventiláciu.

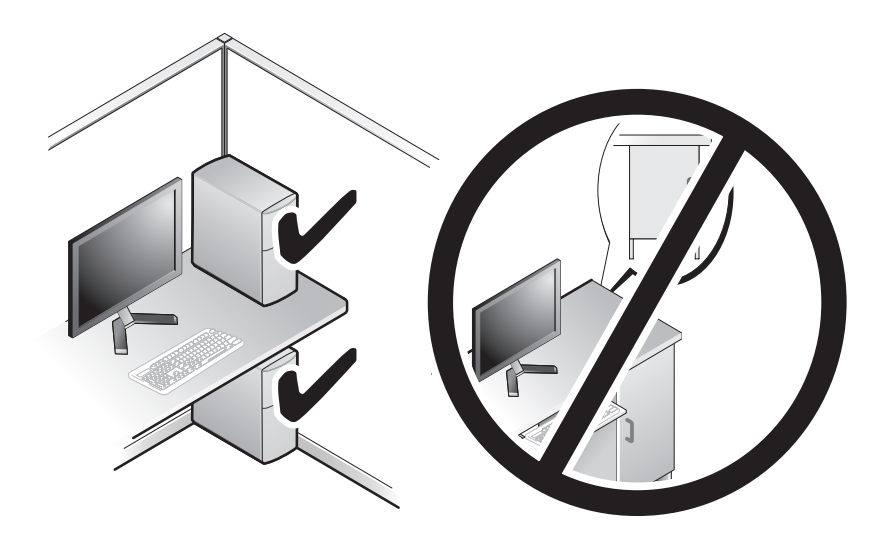

# <span id="page-12-4"></span><span id="page-12-2"></span><span id="page-12-0"></span>**Pripojenie na internet**

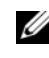

**POZNÁMKA:** Poskytovatelia internetových služieb a ich ponuky sa v jednotlivých krajinách odlišujú.

Ak sa chcete pripojit' na internet, budete potrebovat' modem alebo siet'ové pripojenie a poskytovatel'a internetových služieb (ISP). Váš ISP ponúkne jednu alebo viacero z nasledujúcich možností internetového pripojenia:

- DSL pripojenie, ktoré poskytuje prístup k vysokorýchlostnému Internetu prostredníctvom existujúcej telefónnej linky alebo bunkovej telefónnej služby. Pomocou pripojenia DSL môžete pristupovat' na Internet a súčasne používat' telefón.
- Pripojenie pomocou káblového modemu prístup k vysokorýchlostnému Internetu prostredníctvom lokálneho káblového TV vedenia.
- Pripojenie pomocou satelitného modemu prístup k vysokorýchlostnému Internetu prostredníctvom systému satelitnej televízie.
- Telefonické pripojenie prístup k Internetu prostredníctvom telefónneho vedenia. Telefonické pripojenie je omnoho pomalšie než pripojenia pomocou DSL a káblového (alebo satelitného) modemu.
- Bezdrôtové pripojenie na siet' LAN prístup na Internet s použitím bezdrôtovej technológie Bluetooth®.

Ak používate telefonické pripojenie, pripojte telefónnu linku ku konektoru pre modem na počítači a k telefónnej zásuvke ešte predtým, než nastavíte pripojenie na Internet. Ak používate pripojenie pomocou DSL alebo káblového/ satelitného modemu, informácie o nastavení získate od ISP alebo bunkovej telefónnej služby.

#### <span id="page-12-3"></span><span id="page-12-1"></span>**Nastavenie pripojenia na internet**

Postup pri nastavovaní pripojenia na Internet prostredníctvom poskytnutého odkazu ISP na pracovnej ploche:

- **1** Uložte a zavrite všetky otvorené súbory a ukončite všetky otvorené programy.
- **2** Dvakrát kliknite na ikonu ISP na pracovnej ploche operačného systému Microsoft® Windows®.
- **3** Pri nastavovaní postupujte podl'a pokynov na obrazovke.

Ak na vašej pracovnej ploche nemáte ikonu ISP alebo ak chcete nastavit' pripojenie na Internet pomocou iného ISP, vykonajte kroky uvedené v nasledujúcej časti, v súlade s používaným operačným systémom.

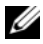

**POZNÁMKA:** Ak máte problém s pripojením na Internet, pozrite si *Technologickú príručku Dell*. Ak sa nemôžete pripojit' na Internet, ale v minulosti sa vám to úspešne podarilo, je možné, že ISP má výpadok. Obrát'te sa na ISP a overte stav poskytovania služieb alebo sa neskôr skúste pripojit' znova.

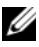

**22 POZNÁMKA:** Majte pripravené informácie o ISP. Ak nemáte ISP, Sprievodca pripojením na Internet vám pomôže získat' ISP.

- **1** Uložte a zavrite všetky otvorené súbory a ukončite všetky otvorené programy.
- **2** Kliknite na tlačidlo Štart vo Windows Vista™ (<del>4</del>), a kliknite na Ovládací **panel**.
- **3** V časti **Siet' a Internet** kliknite na položku **Pripojenie na Internet**. Zobrazí sa okno **Pripojenie na Internet**.
- **4** V závislosti od požadovaného spôsobu pripojenia kliknite na položku **Širokopásmové (PPPoE)**, alebo **Telefonické** pripojenie:
	- Ak chcete používat' DSL, satelitný modem, káblový TV modem alebo technológiu bezdrôtového pripojenia Bluetooth, zvol'te **Široké pásmo**.
	- Ak chcete používať telefonický modem alebo ISDN, zvoľte **Telefonické pripojenie**.

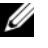

**POZNÁMKA:** Ak neviete, ktorý typ pripojenia máte vybrať, kliknite na položku **Poradit' pri výbere** alebo sa obrát'te na svojho ISP.

- **5** Pri dokončení nastavenia postupujte podl'a pokynov na obrazovke a používajte informácie poskytnuté vaším ISP.
- **6** Uložte a zavrite všetky otvorené súbory a ukončite všetky otvorené programy.
- **7** Kliknite na tlačidlo Štart Windows Vista™ <del>→</del> a kliknite na Ovládací **panel**.
- **8** V časti **Siet' a Internet** kliknite na položku **Pripojenie na Internet**. Zobrazí sa okno **Pripojenie na Internet**.
- **9** V závislosti od požadovaného spôsobu pripojenia kliknite na položku **Širokopásmové (PPPoE)**, alebo **Telefonické** pripojenie:
	- Ak chcete používat' DSL, satelitný modem, káblový TV modem alebo technológiu bezdrôtového pripojenia Bluetooth, zvol'te **Široké pásmo**.
	- Ak chcete používať telefonický modem alebo ISDN, zvoľte **Telefonické pripojenie**.

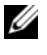

**POZNÁMKA:** Ak neviete, ktorý typ pripojenia máte vybrat', kliknite na položku **Poradit' pri výbere** alebo sa obrát'te na svojho ISP.

**10** Pri dokončení nastavenia postupujte podl'a pokynov na obrazovke a používajte informácie poskytnuté vaším ISP.

# <span id="page-14-1"></span><span id="page-14-0"></span>**Prenos informácií do nového počítača**

Pri prenose súborov a iných dát z jedného počítača do druhého vám môže pomôct' použitie "sprievodcov" operačného systému – napríklad pri prenose zo *starého* počítača do *nového*. Pri prenose informácií do nového počítača a používaní sprievodcu Windows Vista®:

- **1** Kliknite na tlačidlo Štart vo Windows Vista **D** a potom kliknite na položku **Preniest' súbory a nastavenia**→ **Spustit' jednoduchú migráciu systému**.
- **2** V dialógovom okne **Kontrola používatel'ských kont** kliknite na položku **Pokračovat'**.
- **3** Kliknite na položku **Začat' nový prenos** alebo **Pokračovat' v prebiehajúcom prenose**.

Postupujte podl'a pokynov na obrazovke sprievodcu **Jednoduchá migrácia systému**.

# <span id="page-16-1"></span><span id="page-16-0"></span>**Technické údaje**

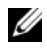

**POZNÁMKA:** Ponuka sa môže líšit' podľa regiónu. Ďalšie informácie týkajúce sa konfigurácie vášho počítača získate kliknutím na **Štart**→ **Pomoc a technická podpora** a potom zvol'te možnost' pre prezeranie informácií o vašom počítači.

<span id="page-16-2"></span>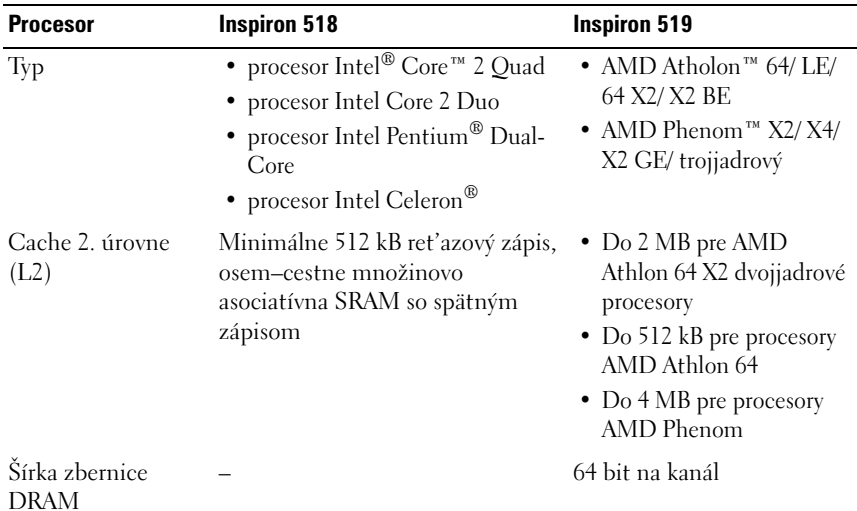

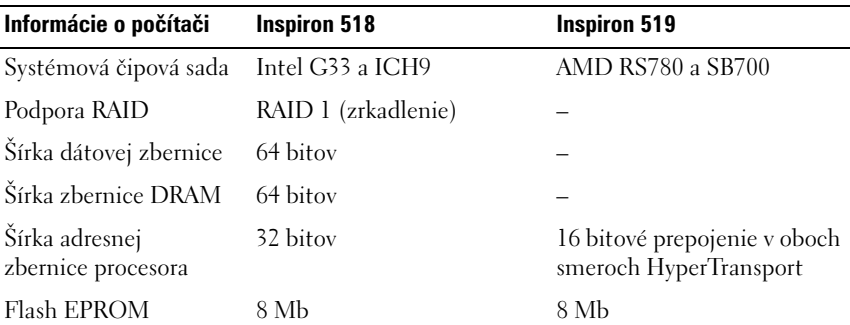

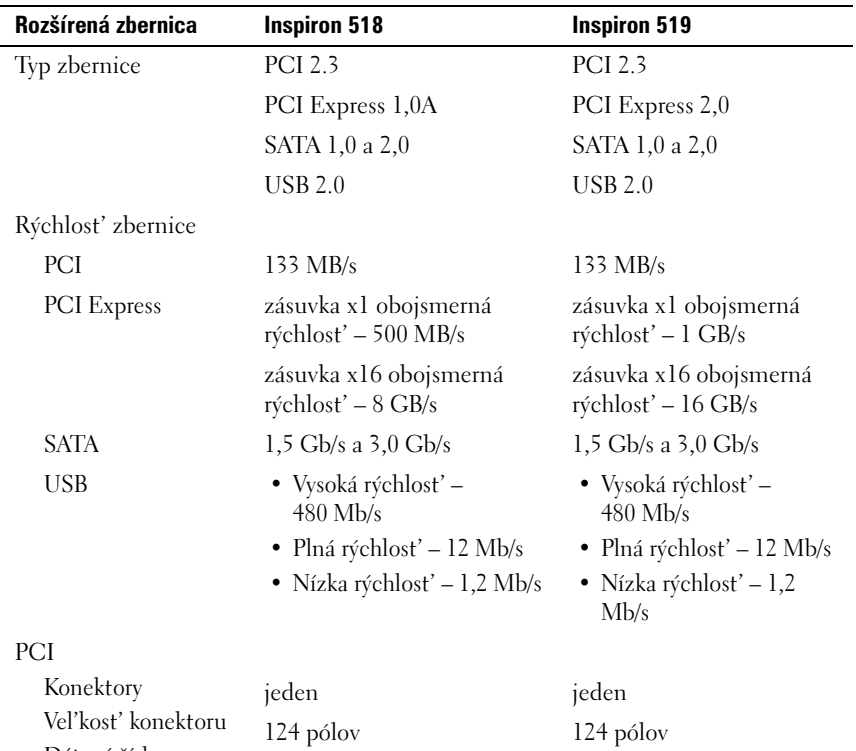

32 bitov

Dátová šírka konektoru

(maximum)

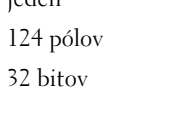

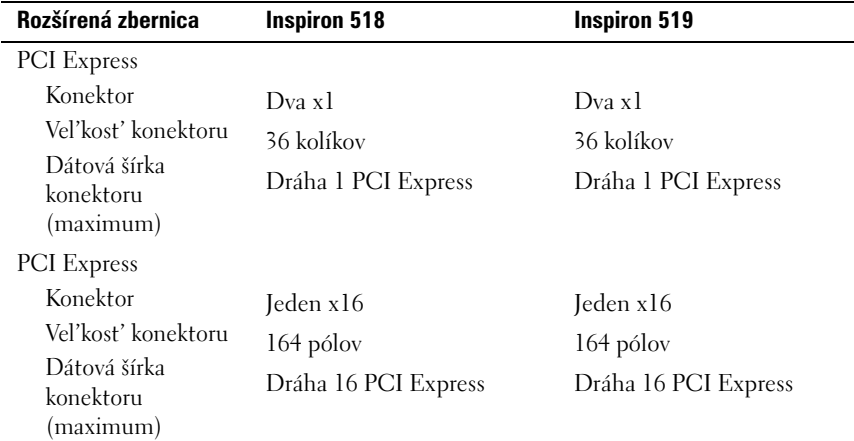

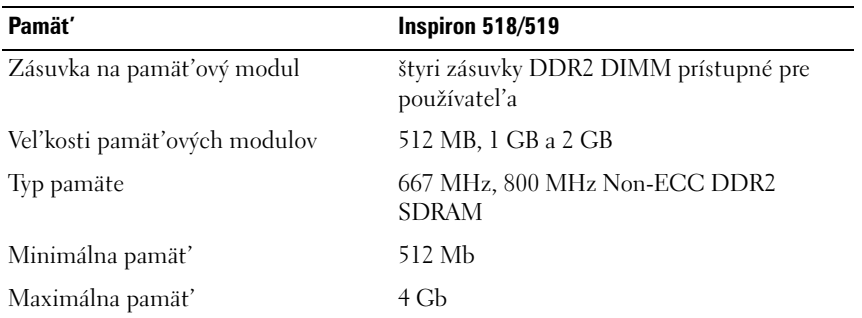

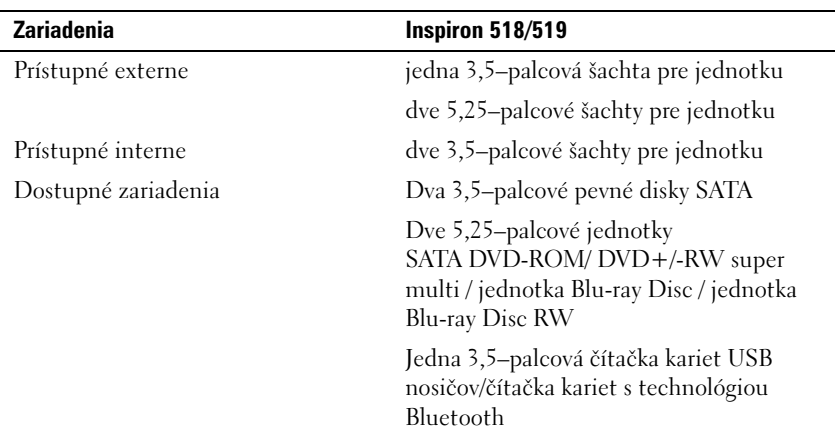

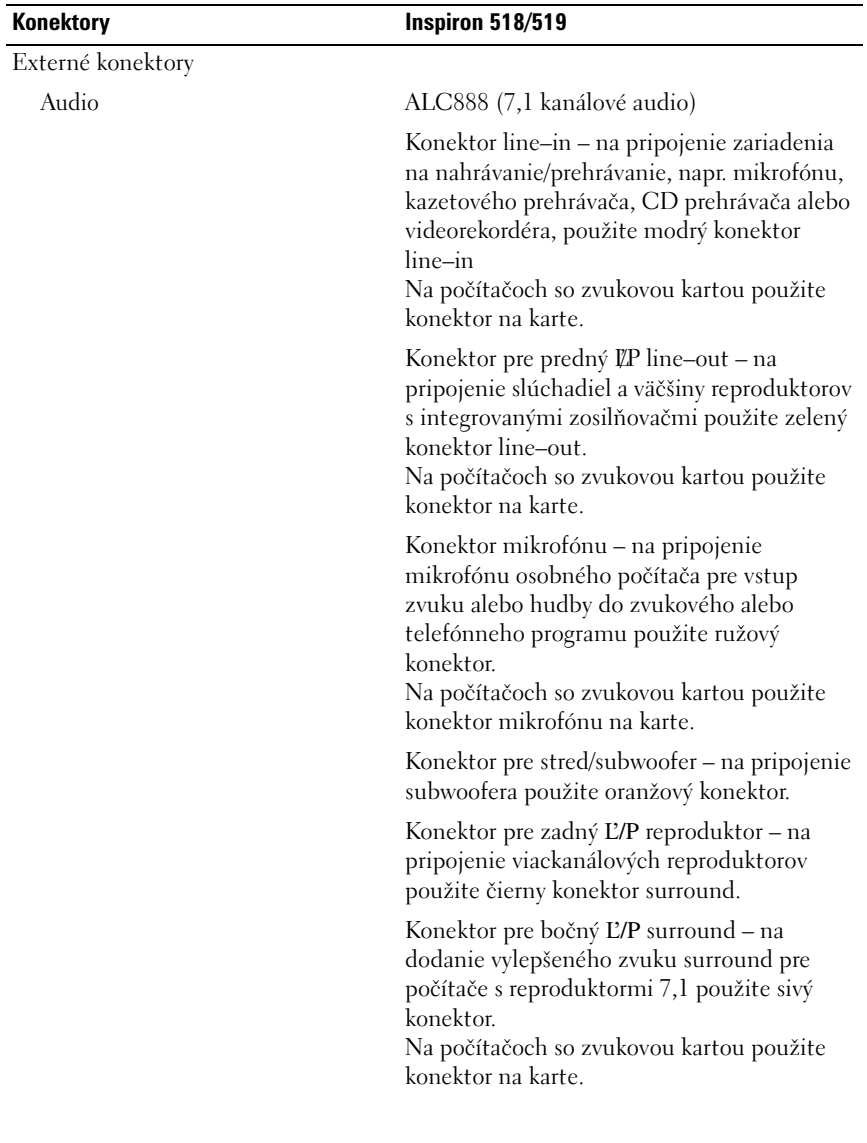

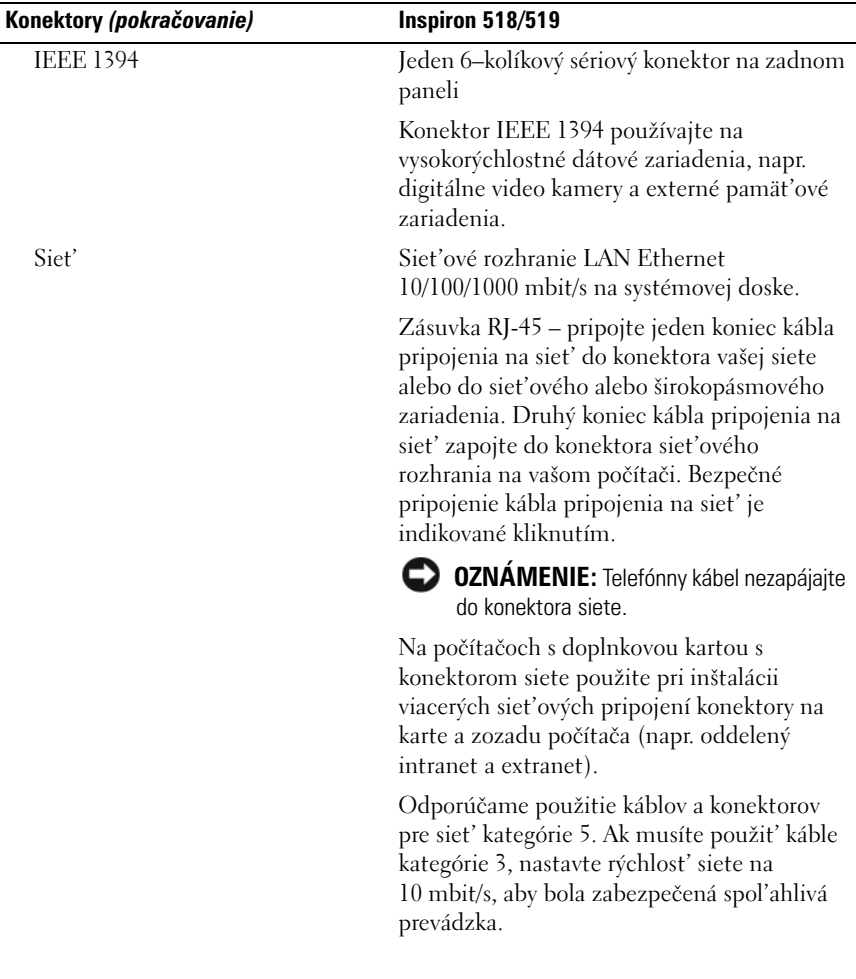

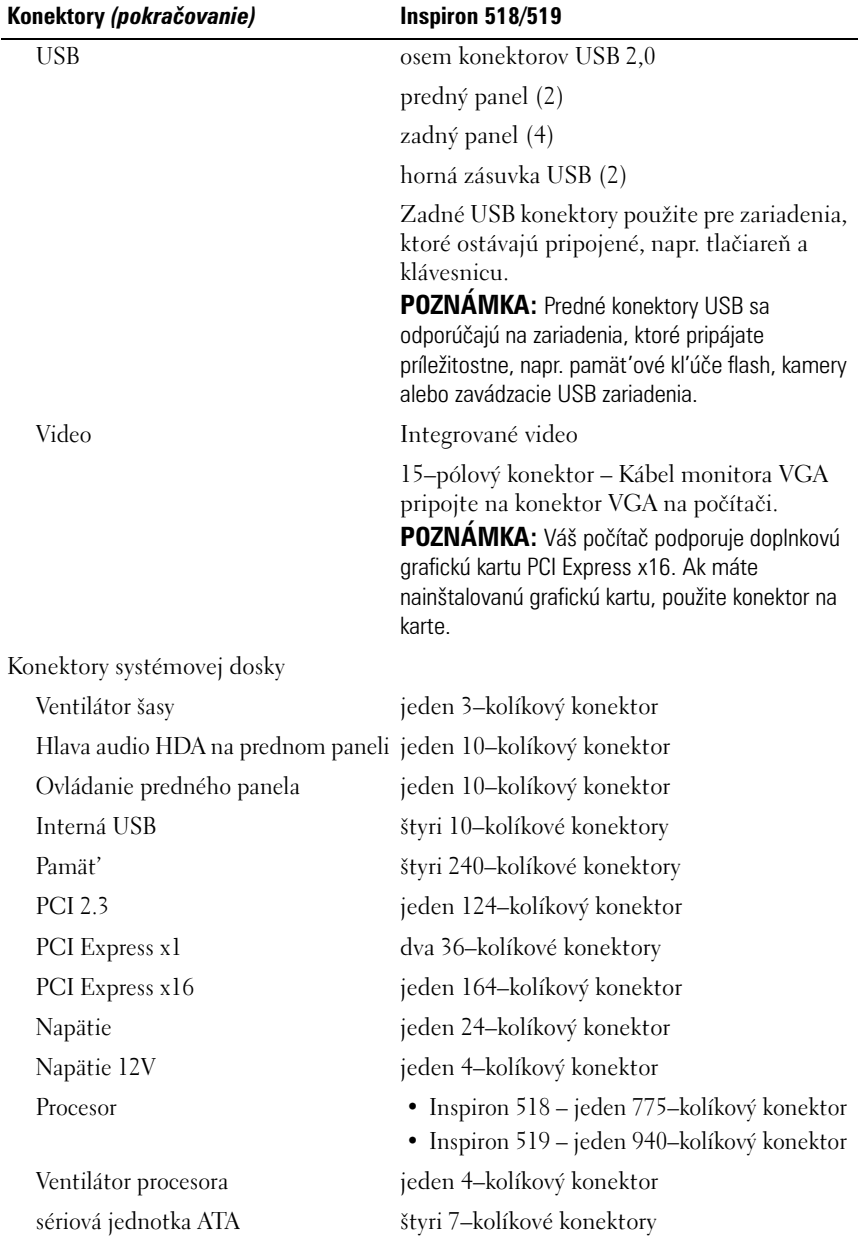

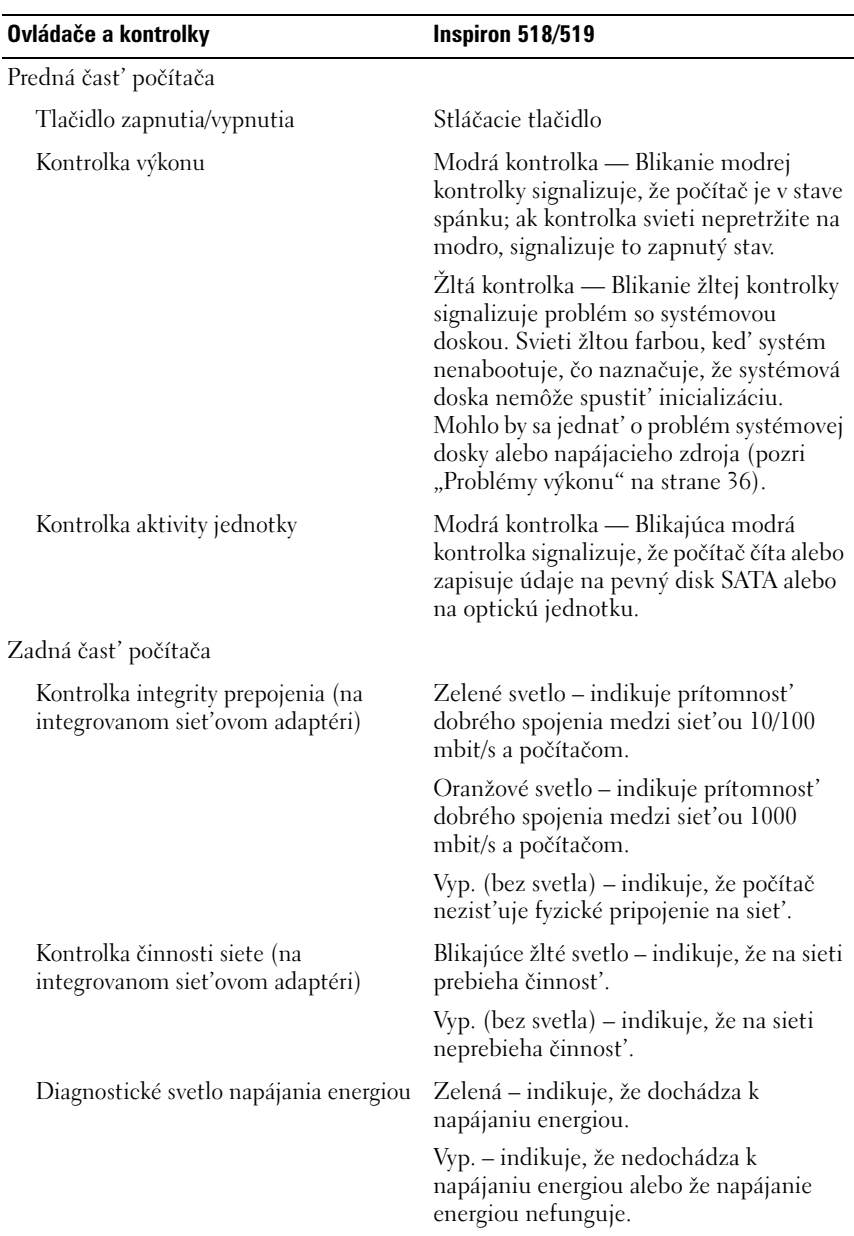

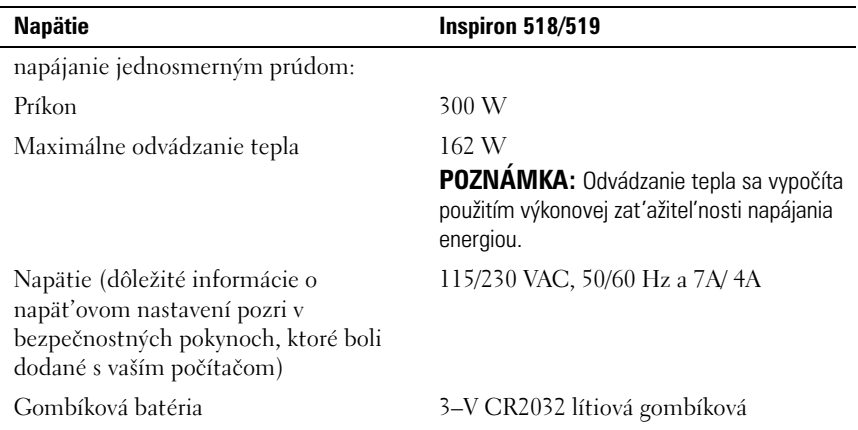

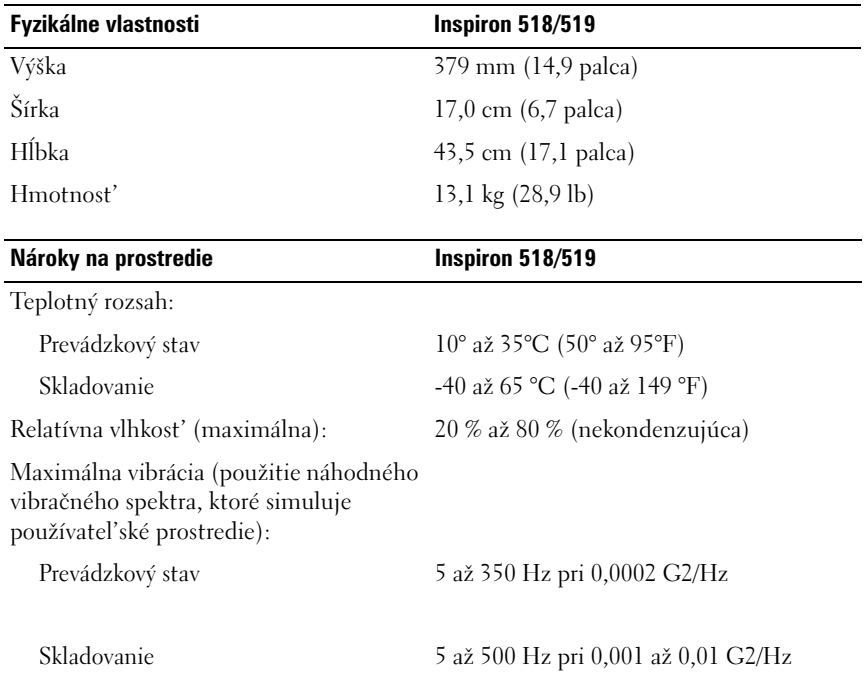

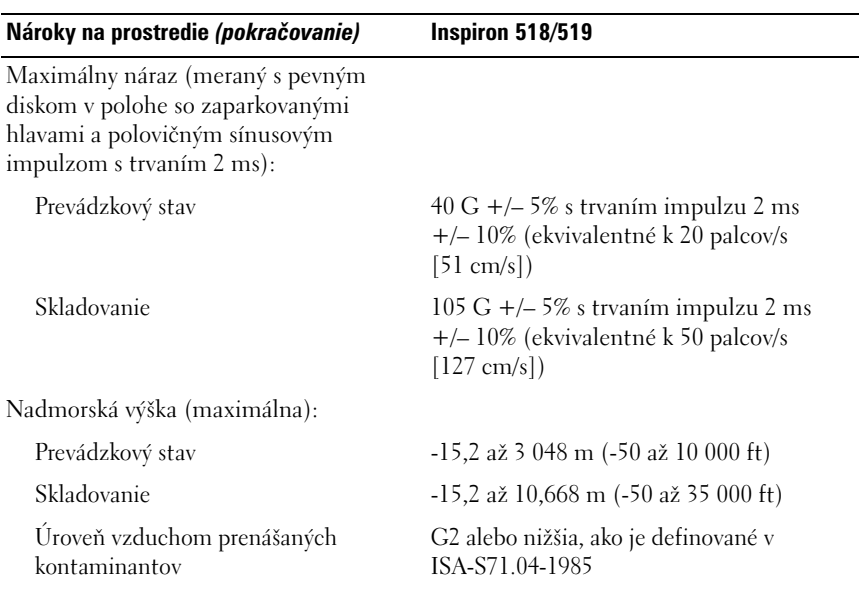

# <span id="page-26-0"></span>**Odstraňovanie problémov**

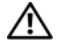

**UPOZORNENIE: Aby ste predišli pravdepodobnému elektrickému zásahu, úrazu spôsobenému pohybom lamiel ventilátora alebo iným neočakávaným zraneniam, pred otváraním krytu vždy odpojte počítač od elektrickej siete.**

# <span id="page-26-1"></span>**Nástroje na odstraňovanie problémov**

Pri riešení problémov vášho počítača postupujte podl'a týchto tipov:

- Ak ste pridali alebo odstránili nejakú čast' skôr, než sa problém vyskytol, pozrite si inštalačné postupy a uistite sa, že táto čast' bola správne nainštalovaná.
- Ak nefunguje periférne zariadenie, presvedčte sa, či je správne pripojené.
- Ak sa na obrazovke zobrazí chybové hlásenie, zapíšte si jeho presné znenie. Toto hlásenie môže pomôct' pracovníkom technickej podpory zistit' a napravit' problém(y).
- Ak sa v programe vyskytne chybové hlásenie, pozrite si dokumentáciu k programu.

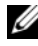

**POZNÁMKA:** Postupy v tomto dokumente boli napísané pre predvolené zobrazenie Microsoft® Windows®, takže ak si váš počítač Dell™ nastavíte na zobrazenie Windows Classic, nemusia platit'.

#### <span id="page-26-3"></span><span id="page-26-2"></span>**Zvukové signály**

Počas spúšt'ania môže počítač vydávat' viacero zvukových signálov, ak monitor nemôže zobrazit' chyby alebo problémy. Tento súbor signálov, nazývaný zvukový kód, identifikuje problém. Jeden možný zvukový signál pozostáva z opakovaných troch krátkych pípnutí. Tento zvukový signál oznamuje, že počítač narazil na možnú chybu systémovej dosky.

Ak počítač vydáva signál pri spúšt'aní:

- **1** Zapíšte zvukový signál.
- **2** Spustite nástroj Dell Diagnostics a identifikujte závažnejšiu príčinu (pozri ["Dell Diagnostics" na strane 32\)](#page-31-1).

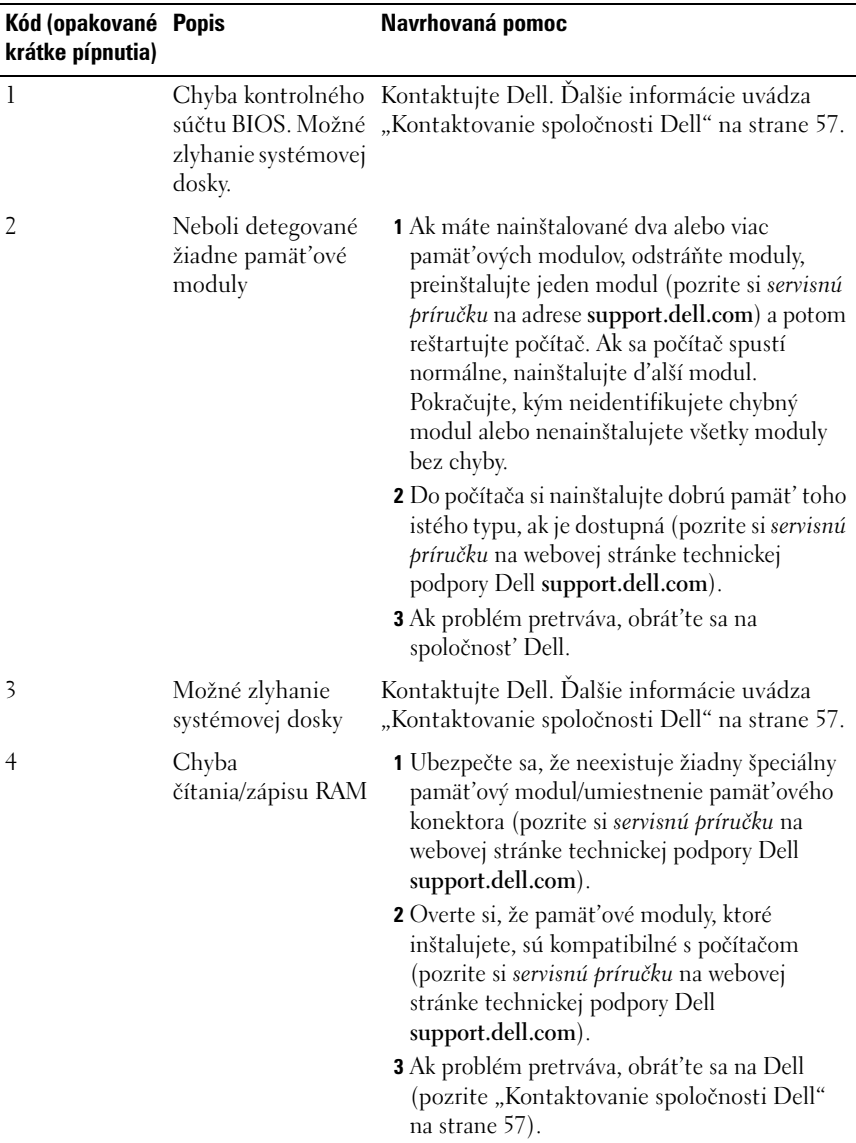

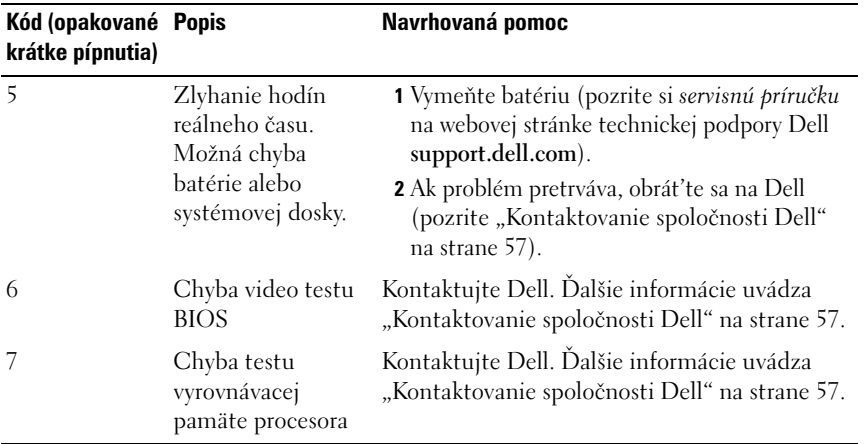

#### <span id="page-28-0"></span>**Systémové hlásenia**

**POZNÁMKA:** Ak hlásenie, ktoré sa vygenerovalo, nie je uvedené v zozname, pozrite si bud' dokumentáciu operačného systému alebo dokumentáciu programu, ktorý bol spustený, ked' sa hlásenie zobrazilo.

**POZNÁMKA:** Informácie o odstraňovaní a inštalácii častí nájdete v *servisnej príručke* na webovej stránke technickej podpory Dell support.dell.com.

#### **1394 CABLE CONNECTION FAILURE (CHYBA PRIPÁJACIEHO KÁBLA 1394) —**

Kábel IEEE 1394 môže byt' uvol'nený. Skontrolujte pripojenie kábla.

**ALERT! PREVIOUS ATTEMPTS AT BOOTING THIS SYSTEM HAVE FAILED AT CHECKPOINT [NNNN]. FOR HELP IN RESOLVING THIS PROBLEM, PLEASE NOTE THIS CHECKPOINT AND CONTACT DELL TECHNICAL SUPPORT (VÝSTRAHA! PREDCHÁDZAJÚCE POKUSY PRI ZAVÁDZANÍ TOHTO SYSTÉMU ZLYHALI NA KONTROLNOM BODE [NNNN]. NA POMOC PRI RIEŠENÍ TOHTO PROBLÉMU SI POZNAMENAJTE TENTO KONTROLNÝ BOD A KONTAKTUJTE TECHNICKÚ PODPORU DELL) —** Počítač zlyhal pri dokončení zavádzacieho programu trikrát za sebou kvôli tej istej chybe (pomoc pozri v časti "Kontaktovanie spoločnosti Dell" na [strane 57\)](#page-56-1).

**CMOS CHECKSUM ERROR (CHYBA KONTROLNÉHO SÚČTU CMOS) —** Možná chyba systémovej dosky alebo nízky stav batérie RTC. Vymeňte batériu. Pozrite si *servisnú príručku* na webovej stránke technickej podpory Dell **support.dell.com** alebo si pozrite čast' ["Kontaktovanie spoločnosti Dell" na strane 57.](#page-56-1)

**CPU FAN FAILURE (ZLYHANIE VENTILÁTORA CPU) —** Zlyhanie ventilátora CPU. Vymeňte ventilátor CPU.

**DISKETTE READ FAILURE (ZLYHANIE ČÍTANIA DISKETY) —** Disketa môže byt' chybná alebo môže byt' uvol'nený kábel. Vymeňte disketu alebo skontrolujte, či nie sú pripojené káble uvol'nené.

**FRONT I/O CABLE CONNECTION FAILURE (CHYBA PRIPOJENIA PREDNÉHO KÁBLA VSTUPU/VÝSTUPU) —** Kábel predného panela vstupu/výstupu môže byt' uvol'nený.

**FRONT USB CABLE CONNECTION FAILURE (CHYBA PRIPOJENIA PREDNÉHO KÁBLA USB) —** Kábel USB, ktorý pripája porty USB na prednom paneli vstupu/výstupu k systémovej doske, môže byt' uvol'nený.

**HARD-DISK DRIVE FAILURE (PORUCHA PEVNÉHO DISKU) —** Možná porucha pevného disku počas samočinného testu po spustení (POST). Skontrolujte káble/vymeňte pevné disky alebo pomoc nájdete v časti "Kontaktovanie spoločnosti [Dell" na strane 57.](#page-56-1)

**HARD-DISK DRIVE READ FAILURE (ZLYHANIE PRI ČÍTANÍ Z PEVNÉHO DISKU) —**

Možné zlyhanie pevného disku počas testu zavádzania pevného disku (pomoc pozrite v časti ["Kontaktovanie spoločnosti Dell" na strane 57](#page-56-1)).

**KEYBOARD FAILURE (ZLYHANIE KLÁVESNICE) —** Chyba klávesnice alebo uvol'nený kábel klávesnice.

#### **NO BOOT DEVICE AVAILABLE (NIE JE DOSTUPNÉ ŽIADNE ZAVÁDZACIE**

**ZARIADENIE) —** Na pevnom disku alebo zavádzacom nosiči v optickej jednotke neexistuje žiadna zavádzacia čast', alebo je uvol'nený káble pevného disku/optickej jednotky, alebo neexistuje žiadne zavádzacie zariadenie.

- Ak je zavádzacím zariadením optická jednotka, ubezpečte sa, že v jednotke je zavádzací nosič.
- Ak je zavádzacím zariadením pevný disk, ubezpečte sa, či sú pripojené káble a či je disk správne nainštalovaný a rozdelený ako zavádzacie zariadenie.
- Spustite Nastavenie systému a ubezpečte sa, že informácia o zavádzacej sekvencii je správna.

**NO TIMER TICK INTERRUPT (ŽIADNE PRERUŠENIE HODINOVÉHO SIGNÁLU ČASOVAČA) —** Čip na systémovej doske nemusí správne fungovat' alebo má chybu systémová doska.

**NOTICE - HARD DRIVE SELF MONITORING SYSTEM HAS REPORTED THAT A PARAMETER HAS EXCEEDED ITS NORMAL OPERATING RANGE (OZNÁMENIE - SAMOMONITOROVACÍ SYSTÉM PEVNÉHO DISKU NAHLÁSIL, Ž E JEDEN PARAMETER PREKROČIL SVOJ NORMÁLNY ROZSAH ČINNOSTI). DELL RECOMMENDS THAT YOU BACK UP YOUR DATA REGULARLY. A PARAMETER OUT OF RANGE MAY OR MAY NOT INDICATE A POTENTIAL HARD DRIVE PROBLEM. (DELL ODPORÚČA PRAVIDELNÉ ZÁLOHOVANIE DÁT. PARAMETER MIMO ROZSAHU MÔŽE, ALEBO NEMUSÍ, INDIKOVAT ' MOŽNÝ PROBLÉM S PEVNOU JEDNOTKOU) —** Chyba samomonitorovacej, analýzovej a oznamovacej technológie (S.M.A.R.T.). Možná chyba pevného disku. Túto funkciu možno povolit' alebo zrušit' v základnom systéme nastavení vstupu/výstupu (BIOS).

<span id="page-30-0"></span>**TOP USB CABLE CONNECTION FAILURE (CHYBA PRIPOJENIA VRCHNÉHO KÁBLA USB) —** Kábel USB, ktorý pripája porty USB na vrchnej zásuvke USB k systémovej doske môže byt' uvol'nený.

**USB OVER CURRENT ERROR (CHYBA PRÍLIŠNÉHO PRÚDU USB) —** Odpojte zariadenie USB. Pre zariadenie USB použite externý zdroj energie.

<span id="page-31-4"></span>**WARNING: SYSTEM FAN FAILURE, PLEASE CONTACT DELL TECHNICAL SUPPORT IMMEDIATELY (VAROVANIE: CHYBA SYSTÉMOVÉHO VENTILÁTORA, KONTAKTUJTE PROSÍM OKAMŽITE TECHNICKÚ PODPORU DELL) —** Chyba systémového ventilátora. Vymeňte systémový ventilátor.

#### <span id="page-31-0"></span>**Odstraňovanie porúch hardvéru v operačnom systéme Windows Vista®**

Ak zariadenie nebolo detegované počas nastavenia operačného systému alebo je detegované, ale nesprávne nakonfigurované, môžete nekompatibilitu riešit' pomocou nástroja Hardware Troubleshooter (Sprievodca pri riešení problémov s hardvérom).

Nástroj Hardware Troubleshooter (Sprievodca pri riešení problémov s hardvérom) spustíte nasledovne:

- **1** Kliknite na tlačidlo Štart Windows Vista  $\bullet$  a kliknite na **Pomoc a technická podpora**.
- **2** Do vyhl'adávacieho pol'a napíšte hardware troubleshooter a stlačte <Enter>, čím spustíte vyhl'adávanie.

Spomedzi výsledkov vyhl'adávania zvol'te tú možnost', ktorá najlepšie vystihuje problém a postupujte podl'a zvyšných krokov odstraňovania problémov.

#### <span id="page-31-3"></span><span id="page-31-2"></span><span id="page-31-1"></span>**Dell Diagnostics**

#### **UPOZORNENIE: Pred tým, než pristúpite k vykonaniu akýchkol'vek postupov v tejto časti, vykonajte bezpečnostné pokyny, ktoré boli dodané s vaším počítačom.**

#### **Kedy použit' nástroj Dell Diagnostics.**

Ak budete mat' s vaším počítačom problém, vykonajte kontrolu v časti Blokovanie a problémy softvéru (pozrite ["Blokovanie a problémy softvéru" na strane 38\)](#page-37-0) a pred kontaktovaním technickej pomoci Dell spustite nástroj Dell Diagnostics.

Odporúčame vám, aby ste si tento postup pred začatím vytlačili.

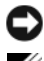

**OZNÁMENIE:** Nástroj Dell Diagnostics funguje iba na počítačoch Dell™.

**POZNÁMKA:** Nosič *Drivers and Utilities* je volitel'nou možnost'ou a nemusí tvorit' súčast' dodávky vášho počítača.

Pozrite si čast' *Nastavenie systému* v *servisnej príručke*, kde nájdete informácie o konfigurácii vášho počítača a ubezpečte sa, že zariadenie, ktoré chcete testovat', sa zobrazuje v programe Nastavenie systému a je aktívne.

Spustite nástroj Dell Diagnostics z pevnej jednotky alebo z nosiča *Drivers and Utilities*.

#### <span id="page-32-1"></span>**Spustenie nástroja Dell Diagnostics z pevného disku**

Nástroj Dell Diagnostics je umiestnený v skrytej oblasti diagnostickej pomôcky na vašom pevnom disku.

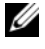

**POZNÁMKA:** Ak váš počítač nedokáže zobrazit' obraz na obrazovke, pozrite .Kontaktovanie spoločnosti Dell" na strane 57.

- **1** Presvedčte sa, či je počítač zapojený do elektrickej zásuvky, o ktorej sa vie, že správne funguje.
- **2** Zapnite alebo reštartujte počítač.
- **3** Hned' po zobrazení loga DELL™ stlačte kláves <F12>. V ponuke zavádzania zvol'te **Diagnostics** (Diagnostika) a stlačte <Enter>.

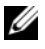

**POZNÁMKA:** Ak budete čakat' pridlho a zobrazí sa logo operačného systému, vyčkajte kým neuvidíte pracovnú plochu Microsoft® Windows®. Potom vypnite počítač a skúste znovu.

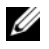

**POZNÁMKA:** Ak uvidíte hlásenie, že nebola nájdená žiadna oblast' s diagnostickou pomôckou, spustite nástroj Dell Diagnostics z média *Drivers and Utilities*.

**4** Na spustenie nástroja Dell Diagnostics z oblasti diagnostickej pomôcky na vašej pevnej jednotke stlačte l'ubovol'ný kláves.

#### <span id="page-32-0"></span>**Spustenie nástroja Dell Diagnostics z nosiča** *Drivers and Utilities*

- **1** Vložte médium *Drivers and Utilities*.
- **2** Počítač vypnite a opätovne ho zapnite.

Ked' sa zobrazí logo DELL, ihned' stlačte <F12>.

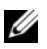

**POZNÁMKA:** Ak budete čakat' pridlho a zobrazí sa logo operačného systému, vyčkajte kým neuvidíte pracovnú plochu Microsoft® Windows®. Potom vypnite počítač a skúste znovu.

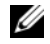

**22 POZNÁMKA:** Nasledujúce kroky zmenia poradie zavádzania len jednorazovo. Počas nasledujúceho spustenia počítač zavádza systém podl'a zariadení definovaných v programe Nastavenie systému.

- **3** Ked' sa zobrazí zoznam zavádzacích zariadení, zvýraznite **CD/DVD/ CD-RW** a stlačte <Enter>.
- **4** V ponuke, ktorá sa zobrazí, zvol'te možnost' **Zaviest' z CD-ROM** a stlačte  $<$ Enter $>$
- **5** Napíšte 1, čím spustíte ponuku CD a na pokračovanie stlačte <Enter>.
- **6** V očíslovanom zozname zvol'te položku **Spustit' 32-bitovú verziu nástroja Dell Diagnostics**. Ak je v zozname uvedených niekol'ko verzií, zvol'te tú, ktorá sa týka vášho počítača.
- **7** Ked' sa objaví **Hlavná ponuka** nástroja Dell Diagnostics, zvol'te test, ktorý chcete spustit'.

#### **Okno Main Menu (Hlavná ponuka) nástroja Dell Diagnostics**

**1** Po zavedení programu Dell Diagnostics a zobrazení obrazovky **Main Menu** (Hlavná ponuka) kliknite na tlačidlo požadovanej možnosti.

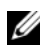

**POZNÁMKA:** Odporúča sa, aby ste zvolili **Test System** (Testovat' systém), čím prebehne kompletný test vášho počítača.

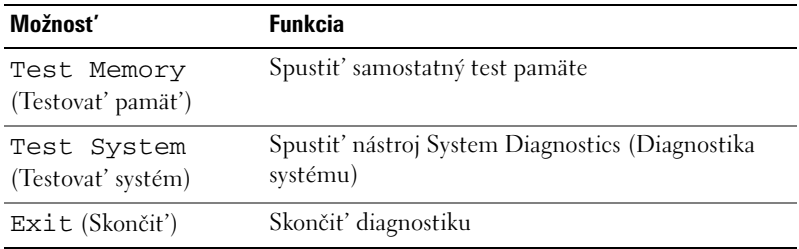

**2** Po zvolení možnosti **Test System** (Testovat' systém)v hlavnej ponuke sa zobrazí nasledujúca ponuka:

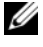

**POZNÁMKA:** Odporúčame vám v dolnej ponuke zvolit' **Extended Test** (Rozšírený test), ktorý spustí dôkladnejšiu kontrolu zariadení počítača.

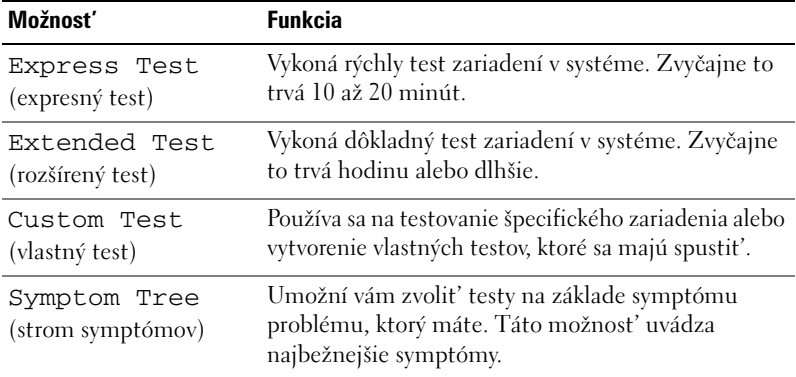

**3** Ak sa v priebehu testu vyskytne problém, zobrazí sa hlásenie s kódom chyby a popisom problému. Zapíšte si chybový kód a popis problému a pozrite ["Kontaktovanie spoločnosti Dell" na strane 57](#page-56-1).

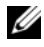

**POZNÁMKA:** Servisný štítok počítača sa nachádza vo vrchnej časti každej testovacej obrazovky. Ak budete kontaktovat' spoločnost' Dell, technická podpora vás požiada o servisný štítok.

**4** Ak spúšt'ate test z možnosti **Vlastný test alebo Strom symptómov**, kliknutím na jednotlivé karty, ktoré sú popísané v tabul'ke nižšie, získate d'alšie informácie.

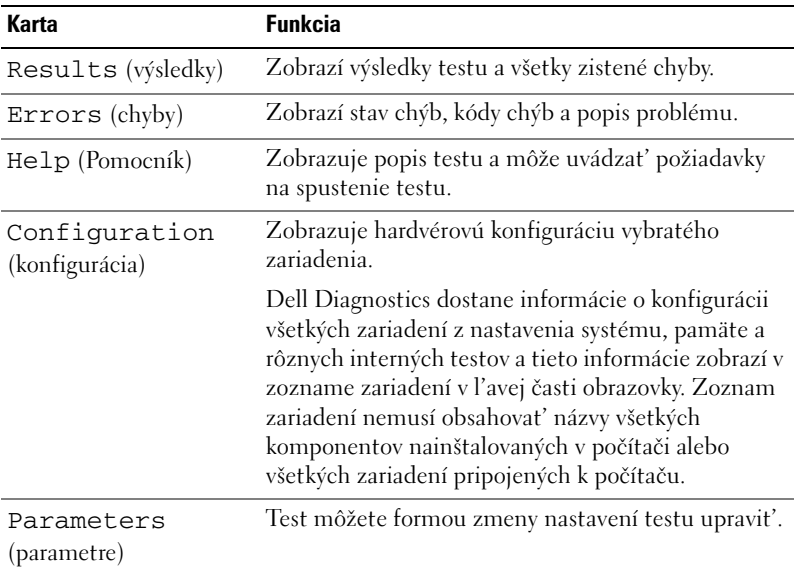

- **5** Ked' sú testy dokončené, zatvorte obrazovku testu a vrát'te sa do obrazovky **Main menu** (Hlavná ponuka). Ak chcete ukončit' nástroj Dell Diagnostics a reštartovat' počítač, zatvorte obrazovku **Main menu** (Hlavná ponuka).
- **6** Vyberte nosič *Drivers and Utilities* (ak bol používaný).

# <span id="page-35-3"></span><span id="page-35-0"></span>**Riešenie problémov**

#### <span id="page-35-4"></span><span id="page-35-2"></span><span id="page-35-1"></span>**Problémy výkonu**

#### **UPOZORNENIE: Skôr ako začnete s ktoroukol'vek z procedúr v tejto časti, osvojte si bezpečnostné pokyny, ktoré boli dodané s vaším počítačom.**

**AK KONTROLKA NAPÁJANIA NESVIETI —** Počítač je bud' vypnutý, alebo nie je napájaný.

- Napájací kábel znovu zasuňte do zásuvky napájania na zadnej strane počítača aj do elektrickej zásuvky.
- Ak je počítač zapojený do rozvodky, ubezpečte sa, či je rozvodka zapojená do elektrickej zásuvky a či je zapnutá. Vynechajte zariadenia na ochranu napätia, rozvodky a elektrické predlžovacie káble, aby ste si overili, či sa počítač správne zapne.
- Testovaním pomocou iného zariadenia, napr. lampou si overte, či elektrická zásuvka funguje.

#### **AK KONTROLKA VÝKONU SVIETI NEPRERUŠOVANE NA MODRO A POČÍTAČ NEODPOVEDÁ —**

- Ubezpečte sa, či je displej pripojený a napájaný.
- Ak je displej pripojený a napájaný, pozrite ["Zvukové signály" na strane 27](#page-26-2).

**AK KONTROLKA VÝKONU BLIKÁ NA MODRO ALEBO BIELO —** Počítač je v pohotovostnom režime. Stlačte kláves na klávesnici, pohnite myšou, alebo stlačte vypínač napájania, čím obnovíte normálnu činnost'.

**AK KONTROLKA NAPÁJANIA SVIETI NA ŽLTO —** Problém výkonu alebo zlé fungovanie interného zariadenia.

- Ubezpečte sa, že 12–voltový konektor napájania (12V) je bezpečne pripojený k systémovej doske (pozrite si *servisnú príručku* na webovej stránke technickej podpory Dell **support.dell.com**).
- Ubezpečte sa, že hlavný siet'ový kábel a kábel predného panela sú bezpečne pripojené k systémovej doske (pozri *servisnú príručku* na webovej stránke technickej podpory Dell **support.dell.com**).

**AK KONTROLKA NAPÁJANIA BLIKÁ NA ŽLTO —** Počítač prijíma elektrickú energiu, zariadenie nemusí fungovat' správne alebo je nesprávne nainštalované.

- Odstráňte a potom znovu nainštalujte pamät'ové moduly (pozrite si *servisnú príručku* na webovej stránke technickej podpory Dell **support.dell.com**).
- Odstráňte a potom znovu nainštalujte prípadné karty (pozrite si *servisnú príručku* na webovej stránke technickej podpory Dell **support.dell.com**).
- Odstráňte a potom znovu nainštalujte grafické karty (pozrite si *servisnú príručku* na webovej stránke technickej podpory Dell **support.dell.com**).

**ODSTRÁŇTE RUŠENIE —** Niektoré možné príčiny rušenia sú:

- Predlžovací elektrický kábel, kábel klávesnice a myši.
- Privel'a zariadení zapojených na rozvodku.
- <span id="page-36-1"></span>• Viacero rozvodiek zapojených do tej istej elektrickej prípojky.

#### <span id="page-36-0"></span>**Problémy pamäte**

**UPOZORNENIE: Skôr ako začnete s ktoroukol'vek z procedúr v tejto časti, osvojte si bezpečnostné pokyny, ktoré boli dodané s vaším počítačom.**

#### **AK SA ZOBRAZÍ HLÁSENIE O NEDOSTATKU PAMÄTE —**

- Uložte a zatvorte všetky otvorené súbory a zatvorte všetky otvorené programy, ktoré nepoužívate, a zistite, či to vyrieši problém.
- Pozrite si dokumentáciu k softvéru, aké sú jeho minimálne požiadavky na vol'nú pamät'. Ak je to potrebné, nainštalujte doplnkovú pamät' (pozrite si *servisnú príručku* na webovej stránke technickej podpory Dell **support.dell.com**).
- Znovu vložte pamät'ové moduly (pozri *servisnú príručku* na webovej stránke technickej podpory Dell **support.dell.com**), aby ste sa ubezpečili, že počítač úspešne komunikuje s pamät'ou.
- Spustite nástroj Dell Diagnostics (pozri ["Dell Diagnostics" na strane 32](#page-31-1)).

#### **AK MÁTE INÉ PROBLÉMY S PAMÄT 'OU —**

- Znovu vložte pamät'ové moduly (pozri *servisnú príručku* na webovej stránke technickej podpory Dell **support.dell.com**), aby ste sa ubezpečili, že počítač úspešne komunikuje s pamät'ou.
- Postupujte podl'a pokynov na inštaláciu pamäte (pozrite si *servisnú príručku* na webovej stránke technickej podpory Dell **support.dell.com**).
- Váš počítač podporuje pamät' DDR2. Viac informácií o type pamäti podporovanej vaším počítačom nájdete v ["Technické údaje" na strane 17](#page-16-1).
- <span id="page-37-2"></span>• Spustite nástroj Dell Diagnostics (pozri ["Dell Diagnostics" na strane 32](#page-31-1)).

#### <span id="page-37-0"></span>**Blokovanie a problémy softvéru**

**UPOZORNENIE: Skôr ako začnete s ktoroukol'vek z procedúr v tejto časti, osvojte si bezpečnostné pokyny, ktoré boli dodané s vaším počítačom.**

#### <span id="page-37-1"></span>**Počítač sa nespúšt'a**

Ubezpečte sa, že siet'ový kábel je pevne zapojený do počítača a do elektrickej prípojky.

#### **Počítač prestáva odpovedat'**

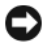

**OZNÁMENIE:** Ak nedokážete vykonat' ukončenie činnosti operačného systému, mohli by ste stratit' dáta.

**VYPNITE POČÍTAČ —** Ak po stlačení klávesu na klávesnici alebo po pohnutí myšou nie je žiadna reakcia, stlačte a podržte vypínač napájania po dobu min. 8 až 10 sekúnd, kým sa počítač vypne. Potom počítač reštartujte.

#### **Program prestáva odpovedat'**

#### <span id="page-38-3"></span>**UKONČITE PROGRAM —**

- **1** Naraz stlačte <Crtl><Shift><Esc>.
- **2** Kliknite na **Aplikácie**.
- **3** Kliknite na program, ktorý neodpovedá.
- <span id="page-38-2"></span>**4** Kliknite na pokyn **Ukončit' úlohu**.

#### **Program opakovane padá**

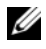

**POZNÁMKA:** Softvér zvyčajne obsahuje pokyny o inštalácii v dokumentácii alebo na diskete alebo CD.

**SKONTROLUJTE SI DOKUMENTÁCIU K SOFTVÉRU —** Ak je to potrebné, program odinštalujte a potom nanovo nainštalujte.

#### **Program je určený pre starší operačný systém Microsoft® Windows®**

#### <span id="page-38-1"></span>**SPUSTITE SPRIEVODCU KOMPATIBILITOU PROGRAMOV —**

Sprievodca kompatibilitou programov nakonfiguruje program, ktorý prebieha v prostredí, podobnom systémovému prostrediu odlišnému od XP.

- **1** Kliknite na **Štart** → **Ovládací panel**→ **Programy**→ **S touto verziou Windows použite starší program.**
- **2** V uvítacej obrazovke kliknite na **Ďalej**.
- <span id="page-38-0"></span>**3** Postupujte podl'a pokynov na obrazovke.

#### **Zobrazí sa modrá obrazovka**

**VYPNITE POČÍTAČ —** Ak po stlačení klávesu na klávesnici alebo po pohnutí myšou nie je žiadna reakcia, stlačte a podržte vypínač napájania po dobu min. 8 až 10 sekúnd, kým sa počítač vypne. Potom počítač reštartujte.

#### <span id="page-39-0"></span>**Iné problémy softvéru**

#### **SKONTROLUJTE SOFTVÉROVÚ DOKUMENTÁCIU ALEBO KONTAKTUJTE VÝROBCU SOFTVÉRU, KTORÝ VÁM POSKYTNE INFORMÁCIE TÝKAJÚCE SA ODSTRAŇOVANIA PROBLÉMOV —**

- Ubezpečte sa, že program je kompatibilný s operačným systémom, ktorý je nainštalovaný na počítači.
- Ubezpečte sa, že počítač spĺňa minimálne hardvérové požiadavky potrebné k používaniu softvéru. Pozrite si softvérovú dokumentáciu pre d'alšie informácie.
- Presvedčte sa, či je program správne nainštalovaný a nakonfigurovaný.
- Overte si, či ovládače zariadenia nie sú v konflikte s programom.
- Ak je to potrebné, program odinštalujte a potom nanovo nainštalujte.

#### **OKAMŽITE ZÁLOHUJTE SÚBORY**

**NA KONTROLU PEVNEJ JEDNOTKY, DISKIET ALEBO CD DISKOV POUŽÍVAJTE ANTIVÍROVÝ PROGRAM**

#### **ULOŽTE A ZATVORTE VŠETKY OTVORENÉ SÚBORY ALEBO PROGRAMY A VYPNITE POČÍTAČ CEZ PONUKU ŠTART**

# <span id="page-40-0"></span>**Preinštalovanie operačného systému**

# <span id="page-40-3"></span><span id="page-40-1"></span>**Ovládače**

## <span id="page-40-4"></span><span id="page-40-2"></span>**Čo je to ovládač?**

Ovládač je program, pomocou ktorého sa ovládajú zariadenia, napríklad tlačiareň, myš alebo klávesnica. Všetky zariadenia vyžadujú ovládač.

Ovládač funguje ako tlmočník medzi zariadením a inými programami, ktoré zariadenie používajú. Každé zariadenie má svoj vlastný súbor špeciálnych príkazov, ktoré môže rozpoznat' len jeho ovládač.

Dell™ vám dodáva počítač s už nainštalovanými ovládačmi – nie je potrebná žiadna d'alšia inštalácia, ani konfigurácia.

**OZNÁMENIE:** Nosič *Drivers and Utilities* môže obsahovat' ovládače pre operačné systémy, ktoré sa nenachádzajú na vašom počítači. Ubezpečte sa, že inštalujete softvér, ktorý je vhodný pre váš operačný systém.

Mnohé ovládače (napríklad ovládač klávesnice) sa dodávajú spolu s operačným systémom Microsoft® Windows®. Ak vykonávate nasledujúce činnosti, je pravdepodobné, že budete musiet' inštalovat' ovládače:

- Inovácia operačného systému.
- Reinštalácia operačného systému.
- Pripojenie alebo inštalácia nového zariadenia.

#### <span id="page-41-3"></span><span id="page-41-0"></span>**Identifikovanie ovládačov**

Ak máte problém s niektorým zariadením, zistite, či je zdrojom problému ovládač, a ak je to potrebné, aktualizujte ho.

- **1** Kliknite na tlačidlo Štart Windows Vista™ <del>D</del>, a pravým tlačidlom kliknite na **Počítač**.
- **2** Kliknite na položku **Vlastnosti**→ **Správca zariadení**.

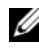

**POZNÁMKA:** Môže sa zobrazit' okno **Kontrola používatel'ských kont**. Ak máte na počítači práva správcu, kliknite na **Pokračovat'**; v opačnom prípade kontaktujte svojho správcu, aby ste mohli pokračovat'.

Listujte zoznamom, aby ste zistili, či niektoré zo zariadení má na svojej ikone výkričník (žltý kruh so znakom **[!]**).

Ak sa vedl'a názvu zariadenia nachádza výkričník, je možné, že budete musiet' ovládač preinštalovat' alebo budete musiet' nainštalovat' nový ovládač (pozrite ["Preinštalovanie ovládačov a pomôcok" na strane 42\)](#page-41-1).

#### <span id="page-41-4"></span><span id="page-41-1"></span>**Preinštalovanie ovládačov a pomôcok**

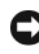

**OZNÁMENIE:** Schválené ovládače pre počítače Dell™ nájdete na webovej stránke **support.dell.com** a na médiu *Drivers and Utilities*. Ak nainštalujete ovládače z iných zdrojov, počítač nemusí správne fungovat'.

#### <span id="page-41-5"></span><span id="page-41-2"></span>**Používanie Vrátenie zmien ovládača zariadenia Windows**

Ak sa po inštalácii alebo aktualizácii ovládača vyskytne problém s počítačom, pomocou funkcie Vrátenie ovládača zariadenia spät' operačného systému Windows nahrad'te ovládač predtým nainštalovanou verziou.

- **1** Kliknite na tlačidlo Štart Windows Vista **D** a pravým tlačidlom kliknite na **Počítač**.
- **2** Kliknite na položku **Vlastnosti**→ **Správca zariadení**.
	- **POZNÁMKA:** Môže sa zobrazit' okno **Kontrola používatel'ských kont**. Ak máte na počítači práva správcu, kliknite na **Pokračovat'**; alebo kontaktujte svojho správcu, aby ste otvorili nástroj Správca zariadení.
- **3** Pravým tlačidlom myši kliknite na zariadenie, ktorého nový ovládač ste nainštalovali, a kliknite na položku **Vlastnosti**.
- **4** Kliknite na kartu **Ovládače**→ **Vrátit' zmeny ovládača**.

#### <span id="page-42-0"></span>**Používanie nosiča** *Drivers and Utilities*

Ak použitie Vrátenie zmien ovládača zariadenia ani Obnovovanie systému (pozri ["Obnovenie vášho operačného systému" na strane 44](#page-43-0)) problém nevyrieši, preinštalujte ovládač z nosiča *Drivers and Utilities*.

**1** Zobrazte pracovnú plochu Windows a vložte nosič *Drivers and Utilities*.

Ak nosič *Drivers and Utilities* používate po prvýkrát, prejdite na [krok 2](#page-42-1). Ak nie, prejdite na [krok 5](#page-42-2).

- <span id="page-42-1"></span>**2** Po spustení inštalačného programu z nosiča *Drivers and Utilities* postupujte podl'a pokynov na obrazovke.
- **3** Ked' sa zobrazí okno **Sprievodca InstallShield dokončil prácu**, vyberte nosič *Drivers and Utilities* a kliknutím na položku **Dokončit'**reštartujte počítač.
- **4** Po zobrazení pracovnej plochy Windows znova vložte médium *Drivers and Utilities*.
- <span id="page-42-2"></span>**5** Na obrazovke **Víta vás systém Dell** kliknite na položku **Ďalej**.

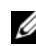

**POZNÁMKA:** Nosič *Drivers and Utilities* zobrazí ovládače iba toho hardvéru, ktorý bol v počítači nainštalovaný po dodaní. Ak ste nainštalovali d'alší hardvér, ovládače nového hardvéru sa nemusia v programe nosiča *Drivers and Utilities* zobrazi. Ak sa tieto ovládače nezobrazia, ukončite program nosiča *Drivers and Utilities*. Informácie o ovládači nájdete v dokumentácii dodanej spolu so zariadením.

Zobrazí sa hlásenie s informáciou o tom, že nosič *Drivers and Utilities* deteguje hardvér v počítači.

Ovládače používané počítačom sa automaticky zobrazia v okne **Osobné ovládače – nosič Drivers and Utilities identifikoval tieto súčasti v systéme**.

**6** Kliknite na ovládač, ktorý chcete znova nainštalovat', a postupujte podl'a pokynov na obrazovke.

Ak ovládač nie je uvedený v zozname, operačný systém ho nepožaduje.

#### **Manuálne preinštalovanie ovládačov**

Po extrahovaní súborov ovládača na pevný disk podl'a popisu v predchádzajúcej časti:

- **1** Kliknite na tlačidlo Štart Windows Vista <sup>(+</sup>) a pravým tlačidlom kliknite na **Počítač**.
- **2** Kliknite na položku **Vlastnosti**→ **Správca zariadení**.
	-

**POZNÁMKA:** Môže sa zobrazit' okno **Kontrola používateľ ských kont**. Ak máte na počítači práva správcu, kliknite na **Pokračovat'**; alebo kontaktujte svojho správcu, aby ste otvorili nástroj Správca zariadení.

- **3** Dvakrát kliknite na typ zariadenia, ktorého ovládač inštalujete (napríklad **Audio** alebo **Video**).
- **4** Dvakrát kliknite na názov zariadenia, ktorého ovládač inštalujete.
- **5** Kliknite na kartu **Ovládač**, a potom→ **Aktualizovat' ovládač**→ **Vyhl'adat' v počítači softvér ovládača**.
- **6** Kliknite na položku **Prehl'adávat'** a vyhl'adajte umiestnenie, do ktorého ste predtým skopírovali súbory ovládača.
- **7** Ked' sa zobrazí názov príslušného ovládača, kliknite na jeho názov→ **OK**→ **Ďalej**.
- <span id="page-43-1"></span>**8** Kliknite na položku **Dokončit'** a reštartujte počítač.

# <span id="page-43-0"></span>**Obnovenie vášho operačného systému**

Váš operačný systém môžete obnovit' nasledujúcimi spôsobmi:

- Obnovenie systému vráti počítač do predošlého operačného stavu, bez vplyvu na dátové súbory. Obnovenie systému použite ako prvé riešenie obnovy vášho operačného systému a ochrany dátových súborov.
- Nástroj Dell Factory Image Restore vráti váš pevný disk do prevádzkového stavu, v ktorom bol, ked' ste zakúpili počítač. Oba nástroje natrvalo zmažú všetky dáta na pevnom disku a odstránia programy, ktoré boli nainštalované po nadobudnutí počítača. Nástroj Dell Factory Image Restore používajte, len ak Obnovenie systému nedokázalo vyriešit' problém vášho operačného systému.
- Ak ste s počítačom dostali disk *Operating System,* môžete ho použit' na obnovu vášho operačného systému. Avšak použitie disku *Operating System* tiež vymaže všetky údaje na pevnom disku. Tento disk použite *len vtedy*, ak nástroj Obnovenie systému nevyriešil problém s operačným systémom.

#### <span id="page-44-1"></span><span id="page-44-0"></span>**Používanie programu Microsoft Windows Obnovovanie systému**

Operačný systém Windows poskytuje vol'bu Obnovovanie systému, ktorá vám umožňuje vrátit' počítač do predchádzajúceho stavu činnosti (bez vplyvu na dátové súbory), ak zmeny hardvéru, softvéru, alebo iných systémových nastavení spôsobili neželanú zmenu stavu činnosti. Akékol'vek zmeny, ktoré nástroj Obnovenie systému na vašom počítači vykoná, nie je možné vrátit' spät'.

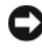

**OZNÁMENIE:** Dátové súbory pravidelne zálohujte. Nástroj Obnovenie systému nemonitoruje dátové súbory, ani ich neobnovuje.

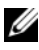

**POZNÁMKA:** Postupy v tomto dokumente boli napísané pre predvolené zobrazenie Windows, takže ak si váš počítač Dell™ nastavíte na zobrazenie Windows Classic, nemusia platit'.

#### **Spustenie nástroja Obnovenie systému**

- **1** Kliknite na **Štart** .
- **2** V políčku Spustit' vyhl'adávanie napíšte System Restore (Obnovenie systému) a stlačte <Enter>.

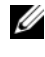

**POZNÁMKA:** Môže sa zobraziť okno **Kontrola používateľských kont**. Ak máte na počítači práva správcu, kliknite na **Pokračovat'**; v opačnom prípade kontaktujte svojho správcu, aby ste mohli pokračovat'.

**3** Kliknite na **Ďalej** a postupujte podl'a d'alších pokynov na obrazovke.

V prípade, že Obnovenie systému problém nevyrieši, môžete poslednú systémovú obnovu vrátit' spät'.

#### **Odvolanie poslednej obnovy systému**

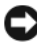

**OZNÁMENIE:** Skôr než zrušíte posledné obnovenie systému, uložte všetky otvorené súbory a ukončite všetky otvorené programy. Nenahradzujte, neotvárajte ani neodstraňujte žiadne súbory ani programy, kým sa obnovenie systému nedokončí.

- **1** Kliknite na **Štart** .
- **2** V políčku Spustit' vyhl'adávanie napíšte System Restore (Obnovenie systému) a stlačte <Enter>.
- **3** Kliknite na **Vrátit' spät' posledné obnovenie** a kliknite na **Ďalej**.

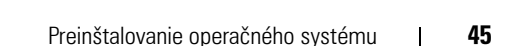

#### <span id="page-45-0"></span>**Použitie nástroja Dell Factory Image Restore**

**C OZNÁMENIE:** Pri použití nástroja Dell Factory Image Restore sa natrvalo zmažú všetky dáta z pevného disku a odstránia všetky programy alebo ovládače nainštalované po nadobudnutí počítača. Ak je to možné, pred použitím týchto možností si dáta zálohujte. Nástroj Dell Factory Image Restore používajte, len ak Obnovenie systému nedokázalo vyriešit' problém vášho operačného systému.

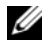

**POZNÁMKA:** Na niektorých počítačoch alebo v niektorých krajinách nemusí byt' nástroj Dell Factory Image Restore k dispozícii.

<span id="page-45-1"></span>Nástroj Dell Factory Image Restore používajte len ako poslednú metódu obnovy operačného systému. Tieto možnosti obnovujú pevný disk do prevádzkového stavu, v akom bol, ked' ste zakúpili počítač. Akékol'vek programy alebo súbory, ktoré ste pridali po nadobudnutí počítača—vrátane dátových súborov—sa natrvalo z pevného disku vymažú. Dátové súbory zahŕňajú dokumenty, tabul'ky, e-mailové správy, digitálne fotografie, hudobné súbory atd'. Ak je to možné, pred použitím nástroja Factory Image Restore všetky dáta zálohujte.

#### **Dell Factory Image Restore**

- **1** Zapnite počítač. Ked' sa zobrazí logo Dell, stlačte niekol'kokrát <F8>, čím sa dostanete do okna Rozšírené možnosti zavedenia systému Vista.
- **2** Zvol'te **Oprava vášho počítača**.

Zobrazí sa okno Možnosti Obnovy systému.

- **3** Zvol'te rozloženie klávesnice a kliknite na **Ďalej**.
- **4** Pre prístup k možnostiam obnovy sa musíte prihlásit' ako miestny používatel'. Na prístup k príkazovému riadku napíšte do pol'a Meno používatel'a administrator a potom kliknite na **OK**.
- **5** Kliknite na položku **Dell Factory Image Restore**.

**POZNÁMKA:** V závislosti od vašej konfigurácie možno budete musiet' zvolit' Dell Factory Tools a potom Dell Factory Image Restore.

Zobrazí sa uvítacia obrazovka Dell Factory Image Restore.

**6** Kliknite na **Ďalej**.

Zobrazí sa okno Potvrdit' zmazanie dát.

**C OZNÁMENIE:** Ak nechcete pokračovat' s Factory Image Restore, kliknite na Zrušit'.

**7** Začiarknutím políčka potvrdíte, že chcete pokračovat' v preformátovaní pevného disku a obnovení systémového softvéru na stav z výroby a potom kliknite na **Ďalej**.

<span id="page-46-1"></span>Obnovovací proces sa spustí a jeho dokončenie môže trvat' pät' a viac minút. Po obnovení operačného systému a z výroby nainštalovaných aplikácií na stav z výroby sa zobrazí hlásenie.

**8** Kliknite na **Dokončit'**, čím reštartujete systém**.**

#### <span id="page-46-0"></span>**Použitie média Operating System**

#### **Skôr než začnete**

Ak sa rozhodujete opätovne nainštalovat' operačný systém Windows, aby ste vyriešili problémy s novo nainštalovaným ovládačom, skúste najskôr použit' Vrátenie zmien ovládača zariadenia Windows. Pozri "Používanie Vrátenie zmien [ovládača zariadenia Windows" na strane 42.](#page-41-2) Ak Vrátenie ovládača zariadenia problém nevyrieši, použite Obnovovanie systému, čím vrátite váš operačný systém do stavu, v ktorom bol pred inštaláciou nového ovládača zariadenia. Pozri "Používanie programu Microsoft [Windows Obnovovanie systému" na strane 45](#page-44-0).

**OZNÁMENIE:** Skôr než spustíte inštaláciu, zálohujte všetky dátové súbory na hlavnom pevnom disku. Pri klasických konfiguráciách pevných diskov je hlavný pevný disk ten, ktorý počítač detekuje ako prvý.

Na opätovnú inštaláciu systému Windows potrebujete tieto položky:

- Nosič *Operating System* Dell™
- Médium *Drivers and Utilities* Dell
- 

**POZNÁMKA:** Nosič *Drivers and Utilities* Dell obsahuje ovládače, ktoré boli nainštalované počas montáže počítača. Nosič *Drivers and Utilities* Dell použite na zavedenie všetkých požadovaných ovládačov. V závislosti od regiónu, kde ste si počítač objednali, alebo kde ste o nosič žiadali, nosič *Drivers and Utilities* Dell a nosič *Operating System* nemuseli byt' dodané spolu s počítačom.

#### **Preinštalovanie Windows Vista®**

Preinštalovanie môže trvat' 1 až 2 hodiny. Po preinštalovaní operačného systému musíte tiež nainštalovat' ovládače zariadení, antivírusový program a d'alší softvér.

- **1** Uložte a zatvorte všetky otvorené súbory a ukončite programy.
- **2** Vložte nosič *Operating System*.
- **3** Kliknite na **Skončit'**, ak sa zobrazí hlásenie Install Windows (Nainštalovat' Windows).
- **4** Reštartujte počítač.

Ked' sa zobrazí logo DELL, ihned' stlačte <F12>.

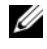

**POZNÁMKA:** Ak budete čakat' pridlho a zobrazí sa logo operačného systému, vyčkajte kým neuvidíte pracovnú plochu Microsoft® Windows®. Potom vypnite počítač a skúste znovu.

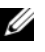

**20 POZNÁMKA:** Nasledujúce kroky zmenia poradie zavádzania len jednorazovo. Počas nasledujúceho spustenia počítač zavádza systém podl'a zariadení definovaných v programe Nastavenie systému.

- **5** Ked' sa zobrazí zoznam zavádzacích zariadení, zvýraznite jednotku **CD/DVD/CD-RW** a stlačte <Enter>.
- **6** Stlačte l'ubovol'ný kláves na **zavedenie z disku CD**.
- **7** Riad'te sa pokynmi na obrazovke a dokončite inštaláciu.

# 6

# <span id="page-48-0"></span>**Hl'adanie informácií**

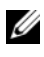

**POZNÁMKA:** Niektoré funkcie alebo médiá môžu byť voliteľné a nemusia byť dodané s vaším počítačom. V určitých krajinách nemusia byť niektoré funkcie alebo médiá k dispozícii.

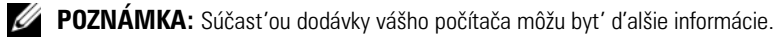

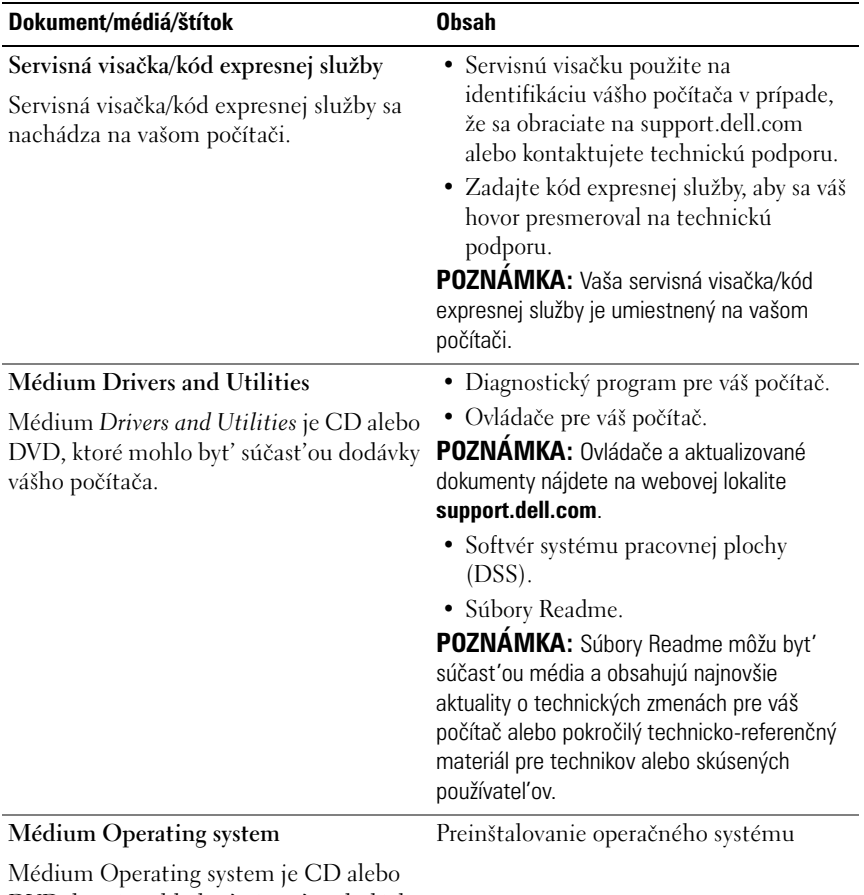

<span id="page-48-1"></span>DVD, ktoré mohlo byt' súčast'ou dodávky vášho počítača.

<span id="page-49-2"></span><span id="page-49-1"></span><span id="page-49-0"></span>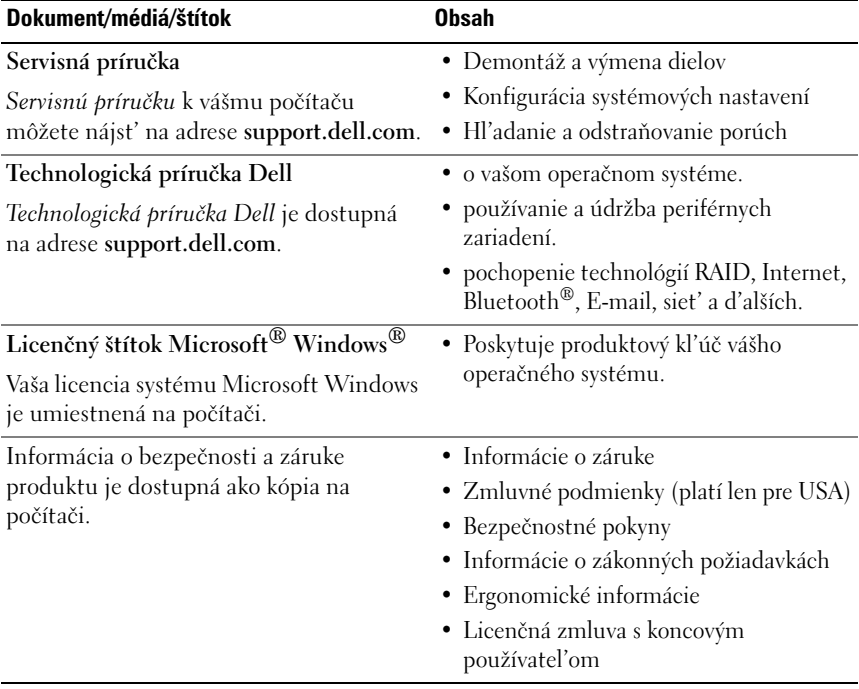

# <span id="page-50-0"></span>**Pomocník**

# <span id="page-50-1"></span>**Získanie pomoci**

#### **UPOZORNENIE: Ak potrebujete odstránit' kryt počítača, najprv odpojte napájací kábel a kábel modemu počítača od všetkých elektrických zásuviek.**

Ak sa vyskytne problém s počítačom, pomocou nasledujúcich krokov môžete problém diagnostikovat' a odstránit':

- 1 Prečítajte si čast' ["Riešenie problémov" na strane 36](#page-35-3), kde nájdete informácie a postupy týkajúce sa problému, ktorý sa vyskytol v počítači.
- **2** Postup spustenia nástroja Dell Diagnostics nájdete v časti "Dell [Diagnostics" na strane 32.](#page-31-2)
- **3** Vyplňte ["Diagnostický kontrolný zoznam" na strane 56](#page-55-0).
- **4** Ako pomôcku pri inštalácii a odstraňovaní problémov použite rozsiahlu škálu online služieb technickej podpory spoločnosti Dell (**support.dell.com**). Podrobnejší zoznam technickej podpory Dell online nájdete v ["Online služby" na strane 52.](#page-51-2)
- **5** Ak predchádzajúce kroky nevyriešili problém, prečítajte si "Kontaktovanie [spoločnosti Dell" na strane 57.](#page-56-0)

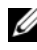

**POZNÁMKA:** Zavolajte na oddelenie technickej podpory spoločnosti Dell z telefónu, ktorý sa nachádza v blízkosti počítača, aby vám pracovník oddelenia technickej podpory mohol asistovat' pri vykonávaní akýchkol'vek potrebných postupov.

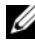

**POZNÁMKA:** Systém kódu expresnej služby spoločnosti Dell nemusí byť dostupný vo všetkých krajinách.

Po výzve automatizovaného telefónneho systému spoločnosti Dell zadajte kód expresnej služby, pomocou ktorého vás systém presmeruje na príslušný podporný personál. Ak nemáte kód expresnej služby, otvorte priečinok **Príslušenstvo Dell**, dvakrát kliknite na ikonu **Kód expresnej služby** a postupujte podl'a pokynov.

Informácie o používaní technickej podpory spoločnosti Dell nájdete v ["Technická podpora a zákaznícke služby" na strane 52](#page-51-0).

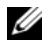

**POZNÁMKA:** Niektoré z nasledujúcich služieb nie sú vždy dostupné mimo kontinentálneho územia USA. Informácie o dostupnosti získate od miestneho zástupcu spoločnosti Dell.

#### <span id="page-51-0"></span>**Technická podpora a zákaznícke služby**

Oddelenie technickej podpory spoločnosti Dell je k dispozícii pre prípadné otázky týkajúce sa hardvéru Dell™. Naši pracovníci oddelenia technickej podpory používajú počítačové diagnostické nástroje, ktoré im umožňujú poskytovat' rýchle a presné odpovede.

Ak sa chcete obrátit' na oddelenie technickej podpory spoločnosti Dell, prečítajte si ["Skôr než zavoláte" na strane 55](#page-54-0), a potom si prečítajte kontaktné informácie platné pre váš región, alebo navštívte webovú lokalitu **support.dell.com**.

#### <span id="page-51-3"></span><span id="page-51-1"></span>**DellConnect™**

DellConnect je jednoduchý online prístupový nástroj, ktorý umožňuje zástupcovi servisu a technickej podpory spoločnosti Dell pristupovat' do vášho počítača prostredníctvom širokopásmového pripojenia, diagnostikovat' problém a opravit' ho pod vaším dohl'adom. Ďalšie informácie nájdete na webovej lokalite **support.dell.com** – kliknite na položku **DellConnect**.

#### <span id="page-51-2"></span>**Online služby**

Informácie o produktoch a službách spoločnosti Dell nájdete na týchto webových lokalitách:

**www.dell.com www.dell.com/ap** (iba Ázia a Tichomorská oblast') **www.dell.com/jp** (iba Japonsko) **www.euro.dell.com** (iba Európa) **www.dell.com/la** (Latinská Amerika a Karibik) **www.dell.ca** (iba Kanada)

Prístup k technickej podpore spoločnosti Dell získate prostredníctvom nasledujúcich webových lokalít a e-mailových adries:

- Webové lokality technickej podpory spoločnosti Dell **support.dell.com support.jp.dell.com** (iba Japonsko) **support.euro.dell.com** (iba Európa)
- E-mailové adresy oddelenia technickej podpory spoločnosti Dell mobile\_support@us.dell.com support@us.dell.com

la-techsupport@dell.com (iba Latinská Amerika a Karibik)

apsupport@dell.com (iba Ázia a Tichomorská oblast')

- E-mailové adresy na oddelenie marketingu a predaja spoločnosti Dell apmarketing@dell.com (iba Ázia a Tichomorská oblast') sales\_canada@dell.com (iba Kanada)
- Anonymný protokol prenosu súborov (FTP)

#### **ftp.dell.com**

Prihláste sa ako používatel' anonymous a ako heslo použite svoju emailovú adresu.

#### <span id="page-52-0"></span>**Služba AutoTech**

Automatizovaná služba technickej podpory spoločnosti Dell (AutoTech) poskytuje zaznamenané odpovede na najčastejšie otázky od zákazníkov spoločnosti Dell o prenosných a stolových počítačoch.

Ked' zatelefonujete na službu AutoTech, pomocou tlačidiel telefónu s tónovou vol'bou vyberte oblasti, ktoré zodpovedajú vašim otázkam. Telefónne číslo platné pre váš región uvádza ["Kontaktovanie spoločnosti Dell" na strane 57.](#page-56-0)

#### <span id="page-53-0"></span>**Automatizovaná služba stavu objednávky**

Ak chcete skontrolovat' stav objednaných produktov od spoločnosti Dell, navštívte webovú lokalitu **support.dell.com**, alebo zavolajte na automatizovanú službu stavu objednávok. Nahrávka si od vás vypýta informácie potrebné na lokalizovanie vašej objednávky a podanie hlásenia. Telefónne číslo platné pre váš región uvádza ["Kontaktovanie spoločnosti Dell" na strane 57.](#page-56-0)

# <span id="page-53-1"></span>**Problémy s objednávkou**

Ak máte problém s objednávkou (napr. chýbajúce diely, nesprávne diely alebo nesprávna fakturácia), obrát'te sa na oddelenie zákazníckych služieb spoločnosti Dell. Skôr než zavoláte, pripravte si faktúru alebo dodací list. Telefónne číslo platné pre váš región uvádza ["Kontaktovanie spoločnosti Dell" na strane 57](#page-56-0).

# <span id="page-53-2"></span>**Informácie o produkte**

Ak potrebujete informácie o d'alších produktoch od spoločnosti Dell alebo chcete zadat' objednávku, navštívte webovú lokalitu spoločnosti Dell na adrese **www.dell.com**. Ak chcete získat' informácie o telefónnom čísle platnom pre váš región alebo hovorit' priamo s pracovníkom predaja, pozrite "Kontaktovanie [spoločnosti Dell" na strane 57.](#page-56-0)

## <span id="page-53-3"></span>**Vrátenie položiek na záručnú opravu alebo vrátenie peňazí**

Pripravte všetky položky, ktoré chcete vrátit' (či už na opravu alebo vrátenie peňazí):

**1** Zatelefonujte do spoločnosti Dell, kde vám poskytnú autorizačné číslo vrátenia materiálu, ktoré čitatel'ne napíšte na vonkajšiu stranu škatule.

Telefónne číslo platné pre váš región uvádza "Kontaktovanie spoločnosti [Dell" na strane 57.](#page-56-0) Priložte kópiu faktúry a list s uvedením dôvodu, pre ktorý vraciate tovar.

**2** Priložte kópiu diagnostického kontrolného zoznamu (pozrite ["Diagnostický kontrolný zoznam" na strane 56\)](#page-55-0) s vyznačením testov, ktoré ste vykonali a chybovými hláseniami vykazovanými aplikáciou Dell Diagnostics (pozrite ["Kontaktovanie spoločnosti Dell" na strane 57](#page-56-0)).

- **3** Ak vraciate tovar výmenou za peniaze, priložte všetko príslušenstvo patriace k vracanému tovaru (napájacie káble, diskety so softvérom, príručky atd'.).
- **4** Zabal'te zariadenie, ktoré vraciate, do pôvodného (alebo podobného) obalu.

Prepravné platí odosielatel'. Odosielatel' je taktiež zodpovedný za poistenie vracaného produktu a súčasne znáša riziko jeho straty počas odoslania do spoločnosti Dell. Zásielky na dobierku sa nepovol'ujú.

Vrátené zásielky, ktoré nespĺňajú vyššie uvedené požiadavky, budú z prijímacieho miesta spoločnosti Dell vrátené odosielatel'ovi.

# <span id="page-54-0"></span>**Skôr než zavoláte**

**POZNÁMKA:** Keď budete telefonovat', pripravte si kód expresnej služby. Tento kód pomôže automatizovanému systému spoločnosti Dell efektívne presmerovat' váš hovor. Systém vás taktiež môže požiadat' o vašu servisnú visačku (spravidla sa nachádza na zadnej alebo spodnej strane počítača).

Nezabudnite vyplniť diagnostický kontrolný zoznam (pozrite "Diagnostický [kontrolný zoznam" na strane 56](#page-55-0)). Skôr než zavoláte do spoločnosti Dell, podl'a možnosti zapnite počítač a volajte z telefónu v blízkosti počítača. Je možné, že budete vyzvaní, aby ste pomocou klávesnice zadali určité príkazy, zaslali podrobné informácie počas činnosti, alebo aby ste sa pokúsili vykonat' niektoré kroky odstraňovania problémov priamo na počítači. Majte pripravenú dokumentáciu k počítaču.

**UPOZORNENIE: Skôr než začnete pracovat' vo vnútri počítača, osvojte si bezpečnostné pokyny, ktoré vám boli dodané spolu s počítačom.**

#### <span id="page-55-0"></span>**Diagnostický kontrolný zoznam**

Meno:

Dátum:

Adresa:

Telefónne číslo:

Servisná visačka:

Kód expresnej služby:

Autorizačné číslo vrátenia materiálu (ak bolo poskytnuté technickou podporou spoločnosti Dell):

Operačný systém a verzia:

Zariadenia:

Rozširujúce karty:

Ste pripojení na siet'? Áno Nie

Siet', verzia a siet'ový adaptér:

Programy a verzie:

Prečítajte si dokumentáciu k operačnému systému, kde nájdete informácie o obsahu spúšt'acích súborov systému. Ak je počítač pripojený k tlačiarni, každý súbor vytlačte. V opačnom prípade si pred zatelefonovaním do spoločnosti Dell zaznamenajte obsah každého súboru.

Chybové hlásenie, zvukový signál alebo diagnostický kód:

Popis problémov a vykonané kroky pri odstraňovaní problémov:

# <span id="page-56-1"></span><span id="page-56-0"></span>**Kontaktovanie spoločnosti Dell**

Telefónne číslo platné pre zákazníkov v Spojených štátoch je 800-WWW-DELL (800 999 3355).

<span id="page-56-2"></span>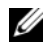

**POZNÁMKA:** Ak nemáte aktívne pripojenie na Internet, kontaktné informácie nájdete vo faktúre, dodacom liste, účtenke alebo v produktovom katalógu spoločnosti Dell.

Spoločnost' Dell ponúka niekol'ko možností podpory a servisu online a telefonicky. Dostupnost' sa však odlišuje v závislosti od danej krajiny a produktu, a niektoré služby nemusia byt' vo vašej oblasti dostupné. Kontaktovanie spoločnosti Dell (predaj, technická podpora alebo zákaznícke služby):

- **1** Navštívte webovú lokalitu **support.dell.com**.
- **2** Overte svoju krajinu alebo región v rozbal'ovacom zozname **Výber krajiny/regiónu** v spodnej časti stránky.
- **3** Kliknite na položku **Kontaktujte nás** na l'avej strane stránky.
- **4** V závislosti od konkrétnej potreby vyberte prepojenie na vhodnú službu alebo technickú podporu.
- **5** Vyberte vhodný spôsob kontaktovania spoločnosti Dell.

# <span id="page-58-0"></span>**Príloha**

# <span id="page-58-1"></span>**Oznámenie FCC (iba USA)**

#### <span id="page-58-2"></span>**FCC trieda B**

Toto zariadenie generuje, používa a môže vyžarovat' energiu v rádiovom spektre a ak nie je inštalované v súlade s príslušnými pokynmi v návode na použitie od výrobcu, môže spôsobit' rušenie rozhlasového a televízneho príjmu. Toto zariadenie bolo preskúšané, pričom sa zistilo, že spĺňa limity pre digitálne zariadenie triedy B v súlade s čast'ou 15 pravidiel FCC.

Toto zariadenie vyhovuje časti 15 pravidiel FCC. Prevádzka podlieha nasledujúcim podmienkam:

- **1** Toto zariadenie nesmie spôsobit' škodlivé rušenie.
- **2** Toto zariadenie musí zniest' akékol'vek prijaté rušenie vrátane rušenia, ktoré môže spôsobit'nežiaducu funkciu.

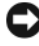

**OZNÁMENIE:** Predpisy FCC umožňujú, že vykonanie zmien alebo modifikácií nie výslovne dovolených spoločnost'ou Dell Inc. môže viest' k zrušeniu vášho oprávnenia toto zariadenie prevádzkovat'.

Tieto limity sú navrhnuté takým spôsobom, aby sa zabezpečila primeraná ochrana pred škodlivým rušením v prípade inštalácie v domácnosti. Neexistujú však žiadne záruky, že v prípade konkrétnej inštalácie nedôjde k rušeniu. Ak toto zariadenie ruší rozhlasový alebo televízny príjem, čo možno zistit' jeho zapnutím a vypnutím, pokúste sa rušenie odstránit' niektorým z uvedených opatrení:

- Zmeňte smerovanie prijímacej antény.
- Zmeňte umiestnenie systému s ohl'adom na prijímač.
- Odstráňte systém z blízkosti prijímača.
- Systém zapojte do inej zásuvky tak, aby systém a prijímač boli na rôznych elektrických okruhoch.

V prípade potreby d'alšie pokyny získate od zástupcu Dell Inc. alebo skúseného odborníka na rozhlasový/televízny príjem.

V súlade s predpismi FCC sa poskytujú nasledujúce informácie o zariadení alebo zariadeniach, ktoré popisuje tento dokument:

- Názov produktu: Dell™ Inspiron 518/Dell Inspiron 519
- Číslo modelu: DCMF
- Meno spoločnosti: Dell Inc. Worldwide Regulatory Compliance & Environmental Affairs One Dell Way Round Rock, TX 78682 USA 512-338-4400

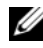

**POZNÁMKA:** Ďalšie regulačné informácie nájdete v regulačných informáciách, ktoré boli dodané s vaším počítačom.

# <span id="page-59-0"></span>**Oznámenie o výrobku Macrovision**

Tento výrobok je vybavený technológiou na ochranu autorských práv, ktorá je chránená niektorými patentmi USA a d'alšími právami v spojitosti s duševným vlastníctvom Macrovision Corporation a ostatných držitel'ov práv. Použitie tejto technológie na ochranu autorských práv musí byt' schválené Macrovision Corporation a je vyhradené len pre domáce alebo iné obmedzené použitie, ak nebolo spoločnost'ou Macrovision povolené inak. Reverzné inžinierstvo a demontáž sú zakázané.

# <span id="page-60-0"></span>**Register**

#### **B**

[bezpečnostné pokyny, 50](#page-49-0)

#### **C**

CD disky [operačný systém, 49](#page-48-1) [CD Operating System, 49](#page-48-1) chybové hlásenia [zvukové signály, 27](#page-26-3)

#### **D**

Dell [kontaktovanie, 57](#page-56-2) [Dell Diagnostics, 32](#page-31-3) [DellConnect, 52](#page-51-3) diagnostika [Dell, 32](#page-31-3) [zvukové signály, 27](#page-26-3) dokumentácia [bezpečnost', 50](#page-49-0) [ergonomika, 50](#page-49-0) [Licenčná zmluva s koncovým](#page-49-0)  používatel'om, 50 [príručka s informáciami o](#page-49-0)  produkte, 50 [regulačné informácie, 50](#page-49-0)

[Servisná príručka, 50](#page-49-1) [Technologická príručka Dell, 50](#page-49-2) [záruka, 50](#page-49-0)

#### **E**

[ergonomické informácie, 50](#page-49-0)

#### **F**

[Factory Image Restore, 46](#page-45-1)

#### **H**

hardvér [Dell Diagnostics, 32](#page-31-3) [konflikty, 32](#page-31-4) [zvukové signály, 27](#page-26-3)

#### **I**

[informácie o zákonných](#page-49-0)  požiadavkách, 50 [informácie o záruke, 50](#page-49-0) internetové pripojenie [možnosti, 13](#page-12-2) [o, 13](#page-12-2) [vytvára sa, 13](#page-12-3)

## **K**

konflikty [nekompatibilita softvéru a](#page-31-4)  hardvéru, 32 [konflikty IRQ, 32](#page-31-4) [kontaktovanie Dell, 57](#page-56-2) kontrolka napájania [stavy, 36](#page-35-4)

#### **L**

[Licenčná zmluva s koncovým](#page-49-0)  používatel'om, 50

#### **M**

médium Drivers and Utilities [Dell Diagnostics, 32](#page-31-3)

#### **N**

napájanie [problémy, 36](#page-35-4)

#### **O**

[Obnovenie systému, 44-](#page-43-1)[45](#page-44-1)

odstraňovanie problémov [Dell Diagnostics, 32](#page-31-3) [konflikty, 32](#page-31-4) [obnovit' predchádzajúci](#page-43-1)  [stav, 44-4](#page-43-1)5 [Sprievodca pri riešení problémov s](#page-31-4)  hardvérom, 32

operačný systém [médium, 47](#page-46-1) [preinštalovanie, 49](#page-48-1) [ovládače, 41](#page-40-3) [identifikácia, 42](#page-41-3) [o, 41](#page-40-4) [preinštalovanie, 42](#page-41-4)

#### **P**

pamät' [problémy, 37](#page-36-1) podpora [kontaktovanie Dell, 57](#page-56-2) počítač [obnovit' predchádzajúci stav, 44](#page-43-1) [padá, 38-](#page-37-1)[39](#page-38-0) [prestáva reagovat', 38](#page-37-1) [technické údaje, 17](#page-16-2) [zvukové signály, 27](#page-26-3) [prenos informácií do nového](#page-14-1)  počítača, 15 problémy [Dell Diagnostics, 32](#page-31-3) [kompatibilita programov a](#page-38-1)  Windows, 39 [konflikty, 32](#page-31-4) [modrá obrazovka, 39](#page-38-0) [napájanie, 36](#page-35-4) [obnovit'predchádzajúci](#page-43-1)  [stav, 44-](#page-43-1)[45](#page-44-1) [pamät', 37](#page-36-1) [počítač padá, 38-](#page-37-1)[39](#page-38-0) [počítač prestáva reagovat', 38](#page-37-1)

[program padá, 39](#page-38-2) [program prestáva reagovat', 39](#page-38-3) [softvér, 39-](#page-38-3)[40](#page-39-0) [stavy kontrolky napájania, 36](#page-35-4) [všeobecné, 38](#page-37-2) [zvukové signály, 27](#page-26-3)

## **S**

[S.M.A.R.T, 31](#page-30-0) [Servisná príručka, 50](#page-49-1) softvér [konflikty, 32](#page-31-4) [problémy, 39-](#page-38-3)[40](#page-39-0) [Sprievodca prenosom súborov a](#page-14-1)  nastavení, 15 [sprievodca Program](#page-38-1)  Compatibility (kompatibilita programu), 39 sprievodcovia [Sprievodca prenosom súborov a](#page-14-1)  nastavení, 15 [sprievodca Program Compatibility](#page-38-1)  (kompatibilita programu), 39 [Spustenie Dell Diagnostics z CD](#page-32-0)  nosiča Drivers and Utilities, 33 [Spustenie nástroja Dell](#page-32-1)  Diagnostics z pevného

disku, 33

### **T**

[technické údaje, 17](#page-16-2) [Technologická príručka Dell, 50](#page-49-2) [telefónne čísla, 57](#page-56-2) tlačiareň [inštalácia, 13](#page-12-4) [pripájanie, 13](#page-12-4)

#### **W**

Windows Vista [Factory Image Restore, 46](#page-45-1) [Obnovenie systému, 45](#page-44-1) [Sprievodca pri riešení problémov s](#page-31-4)  hardvérom, 32 [sprievodca Program Compatibility](#page-38-1)  (kompatibilita programu), 39 Windows XP [Obnovenie systému, 44-](#page-43-1)[45](#page-44-1) [preinštalovanie, 49](#page-48-1) [Sprievodca prenosom súborov a](#page-14-1)  nastavení, 15 [Vrátenie zmien ovládača](#page-41-5)  zariadenia, 42

#### **Z**

[zvukové signály, 27](#page-26-3)